# **GARMIN.**

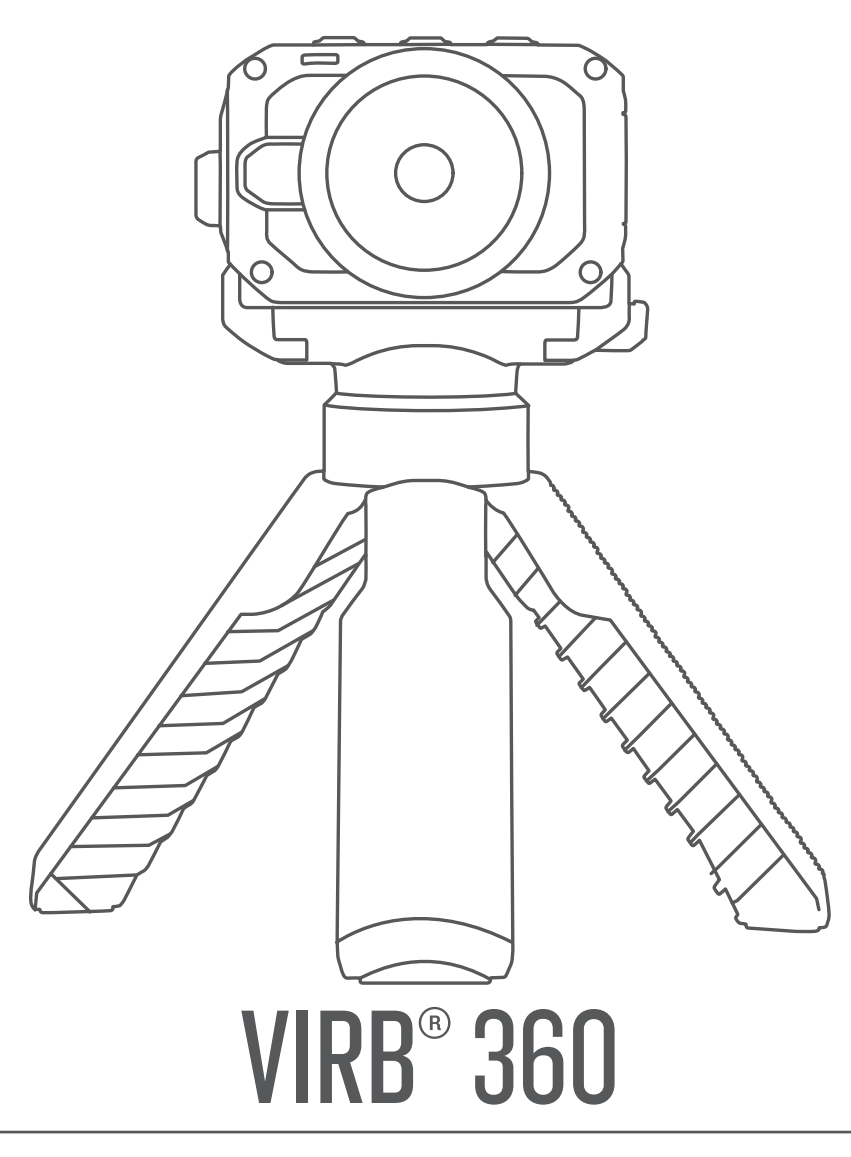

# Návod k obsluze

#### © 2017 Garmin Ltd. nebo její dceřiné společnosti

Všechna práva vyhrazena. Na základě autorských zákonů není povoleno tento návod kopírovat (jako celek ani žádnou jeho část) bez písemného souhlasu společnosti Garmin. Společnost Garmin si vyhrazuje právo změnit nebo vylepšit svoje produkty a provést změny v obsahu tohoto návodu bez závazku vyrozumět o takových změnách nebo vylepšeních jakoukoli osobu nebo organizaci. Aktuální aktualizace a doplňkové informace o použití tohoto produktu naleznete na webu na adrese [www.garmin.com](http://www.garmin.com).

Garmin®, logo společnosti Garmin, ANT+®, fēnix® a VIRB® jsou ochranné známky společnosti Gabriných společností registrované v USA a dalších zemích. G-Metrix™ je ochranná známka společnosti Garmin Ltd. nebo jejích dceřiných společností. Tyto ochranné známky nelze používat bez výslovného souhlasu společnosti Garmin.

Android™, Google™, Google Cardboard™ a YouTube™ jsou ochranné známky společnosti Google Inc. Apple® a Mac® jsou ochranné známky společnosti Apple Inc, registrované ve Spojených státech a dalších zemích. Značka slova Bluetooth® a loga jsou majetkem společnosti Bluetooth SIG, Inc. a jakékoli použití tohoto názvu společností Garmin podléhá licenci. Facebook™ a logo Facebook jsou ochranné známky společnosti Facebook a jejích přidružených společností. HDMI® je registrovaná ochranná známka společnosti HDMI Licensing, LLC. microSD® a logo microSDXC jsou ochranné známky společnosti SD-3C, LLC. Wi-Fi® je registrovaná známka společnosti Wi-Fi Alliance Corporation. Windows® je registrovaná ochranná známka společnosti Microsoft Corporation v USA a dalších zemích. Ostatní ochranné známky a obchodní názvy náleží příslušným vlastníkům.

Tento produkt obdržel certifikaci ANT+®. Seznam kompatibilních produktů a aplikací naleznete na adrese [www.thisisant.com/directory](http://www.thisisant.com/directory).

### **Obsah**

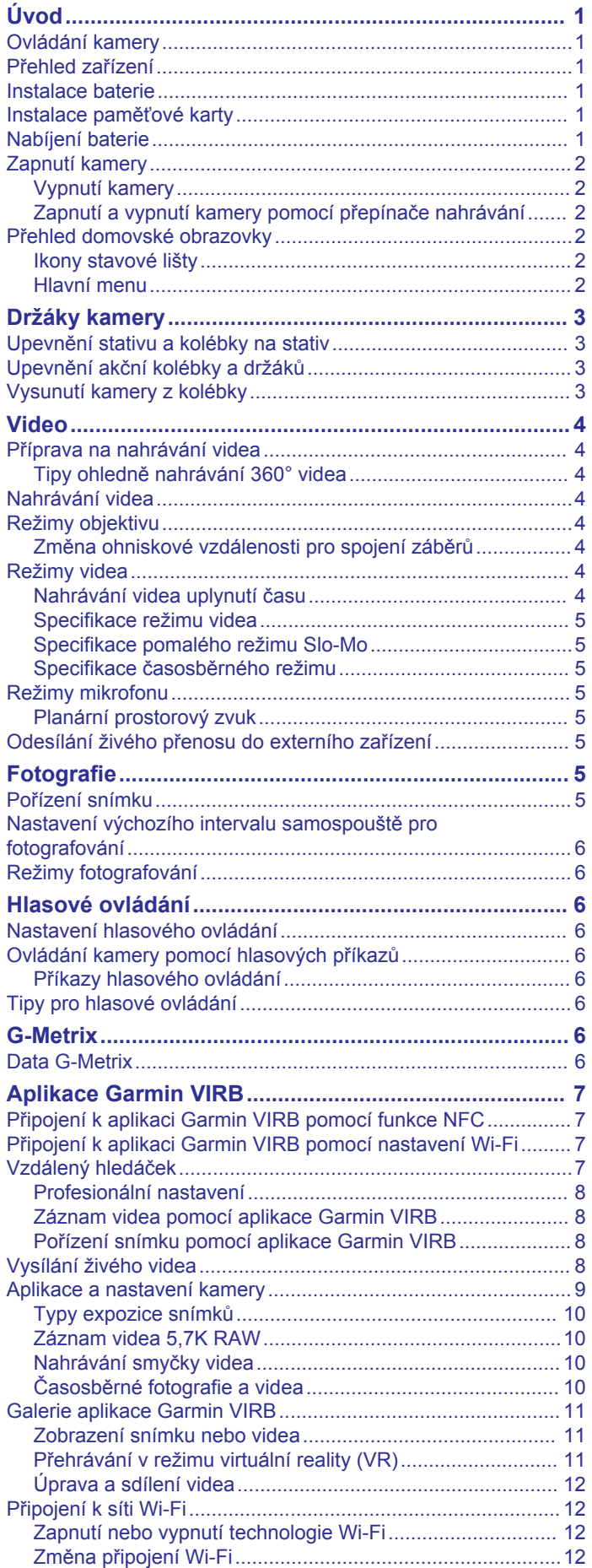

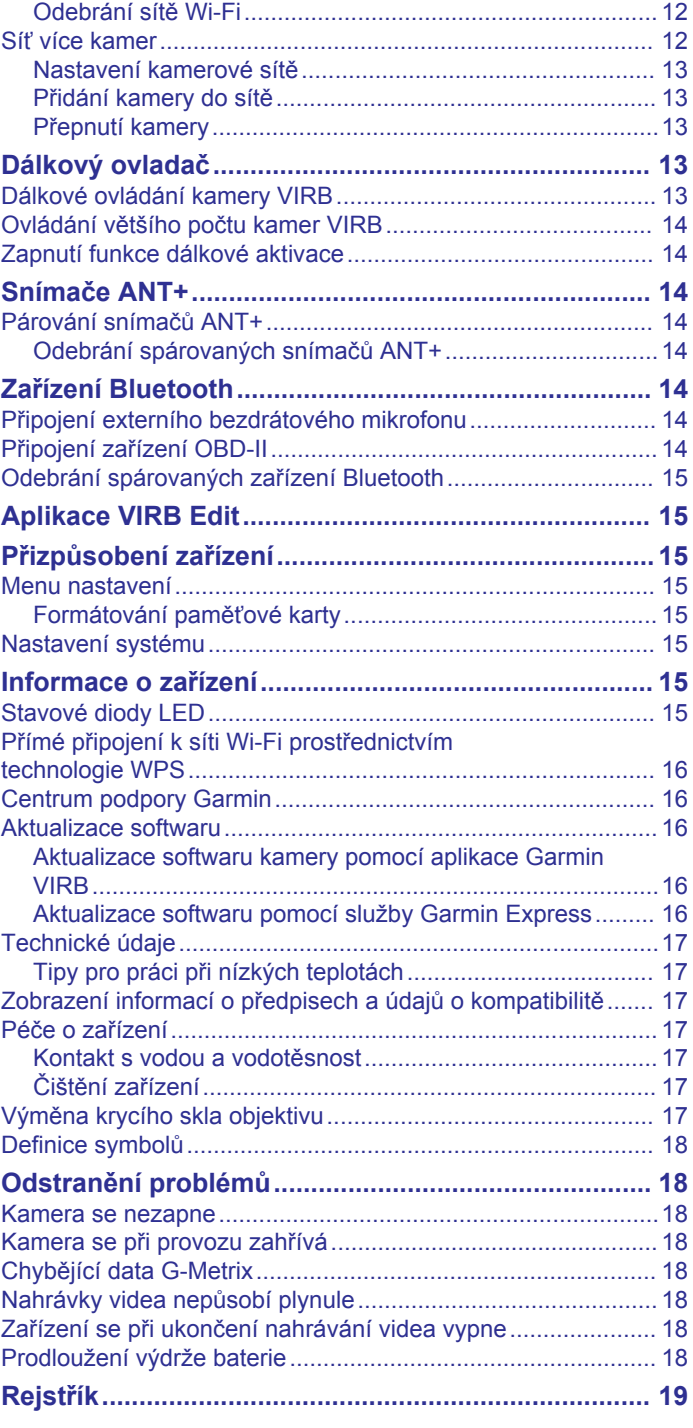

### **Úvod**

#### **VAROVÁNÍ**

<span id="page-4-0"></span>Přečtěte si leták *Důležité bezpečnostní informace a informace o produktu* vložený v obalu s výrobkem. Obsahuje varování a další důležité informace.

Vaší odpovědností je používat toto zařízení bezpečným způsobem. Garmin® nebude odpovědná za žádné poškození majetku, zranění nebo smrt, které by vyplynuly z jakéhokoli používání tohoto zařízení při jakýchkoli činnostech.

### **Ovládání kamery**

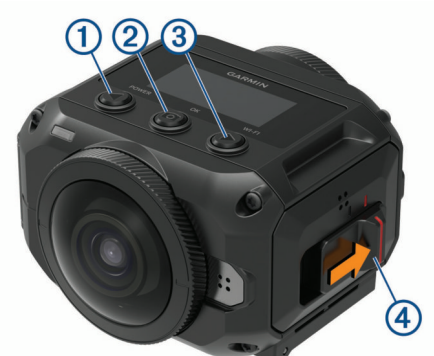

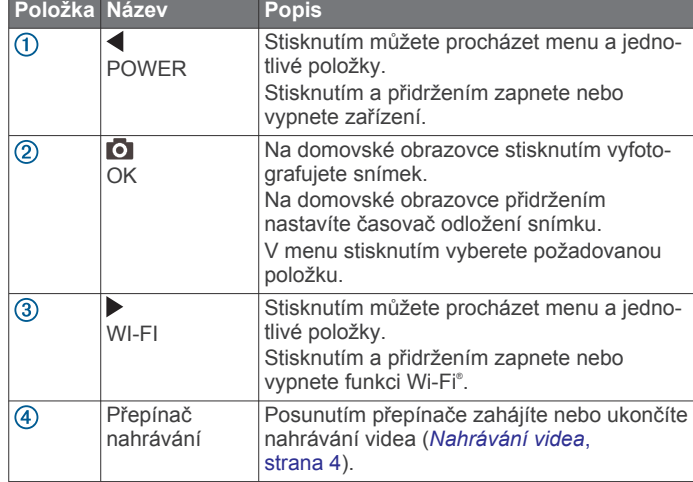

### **Přehled zařízení**

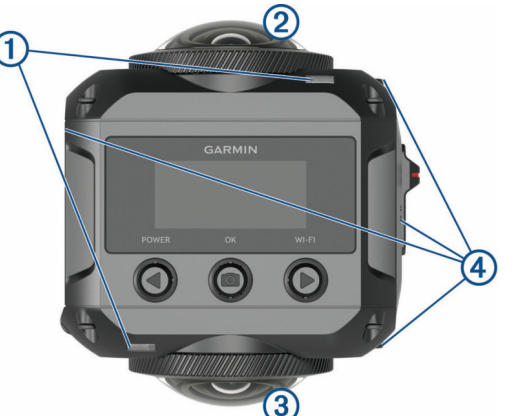

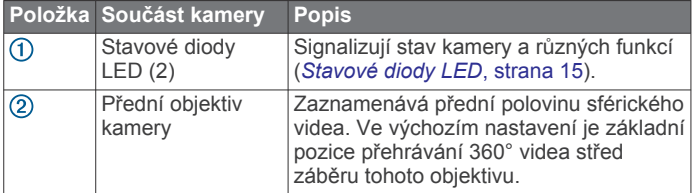

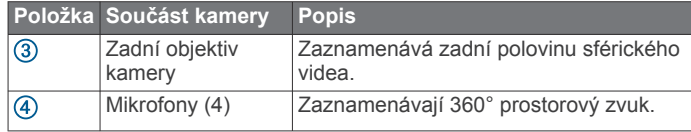

#### **Instalace baterie**

#### **VAROVÁNÍ**

Tento produkt obsahuje lithiovou baterii. Aby se zabránilo možnosti úrazu nebo poškození produktu způsobenému vystavením baterie extrémnímu teplu, neponechávejte přístroj na přímém slunečním světle.

**1** Posuňte západku ① a otevřete dvířka přihrádky na baterii.

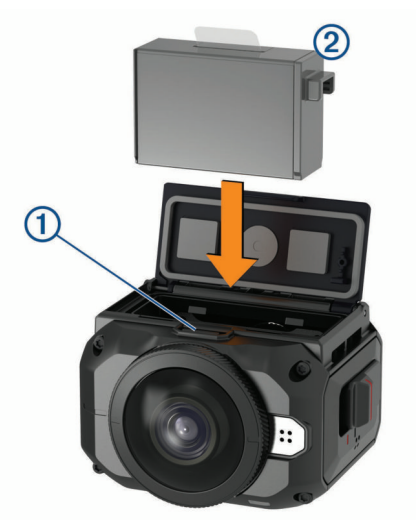

- **2** Vložte do přihrádky baterii 2.
- **3** Zavřete kryt přihrádky na baterii a zatlačte na něj, až zacvakne na místo.

#### **Instalace paměťové karty**

Abyste mohli zařízení používat, musíte vložit kompatibilní paměťovou kartu microSD® . Používejte kartu UHS-I microSD od značkového výrobce o rychlostní třídě U3 nebo lepší a úložné kapacitě do 128 GB. Informace o kompatibilních paměťových kartách naleznete na webu [garmin.com/VIRBcards](http://garmin.com/VIRBcards).

1 Posuňte západku ① a otevřete boční kryt.

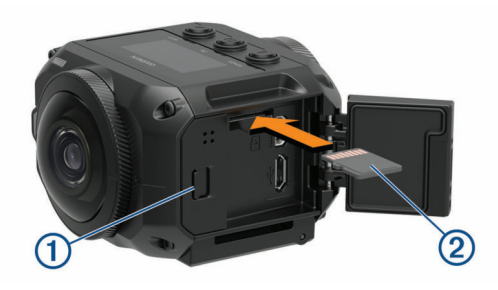

**2** Zasuňte kartu 2 do příslušného slotu a zatlačte ji dovnitř, až zacvakne na místo.

**TIP:** Štítek paměťové karty musí směřovat dolů.

**3** Zavřete kryt a zatlačte na něj, až zacvakne na místo.

### **Nabíjení baterie**

Když je kapacita baterie nízká, kontrolka stavu rychle bliká. Baterii lze nabíjet pomocí standardní elektrické zásuvky nebo portu USB na počítači. Kamera je napájena vyjímatelnou lithium-iontovou baterií.

<span id="page-5-0"></span>**TIP:** Volitelná externí nabíječka umožňuje nabíjení až dvou baterií mimo kameru. Nabíječku a náhradní baterie můžete zakoupit na webu [garmin.com/virb.](http://garmin.com/virb)

**POZNÁMKA:** Pokud je baterie mimo doporučený teplotní rozsah, nabíjení nebude probíhat (*[Technické údaje](#page-20-0)*, strana 17).

**1** Vypněte kameru.

Když je kamera zapnuta, baterie se **nenabíjí**. Kameru můžete používat s externím napájením, úroveň baterie však nebude stoupat, dokud kameru nevypnete.

**2** Posuňte západku ① a otevřete boční kryt.

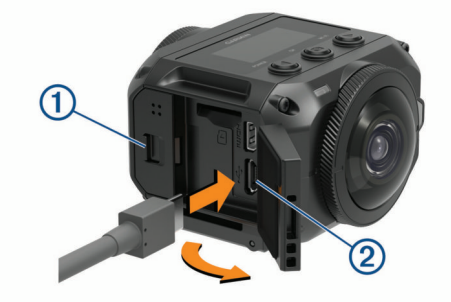

**3** Zasuňte menší koncovku kabelu USB do portu micro-USB na kameře.

#### *OZNÁMENÍ*

Používejte pouze přiložený kabel micro-USB nebo jiný kabel s rovným konektorem micro-USB. Nepoužívejte kabel micro-USB se zahnutým konektorem. Zahnutý konektor by mohl poškodit zapuštěný port micro-USB.

**4** Zasuňte větší koncovku kabelu USB síťové nabíječky USB nebo do portu USB v počítači.

**POZNÁMKA:** Doporučujeme síťovou nabíječku USB, která poskytuje nabíjecí proud alespoň 2 A. Se zařízením bude pravděpodobně kompatibilní množství napájecích adaptérů USB pro smartphony nebo tablety.

Po připojení zařízení ke zdroji energie se jedna stavová kontrolka 3 rozsvítí červeně.

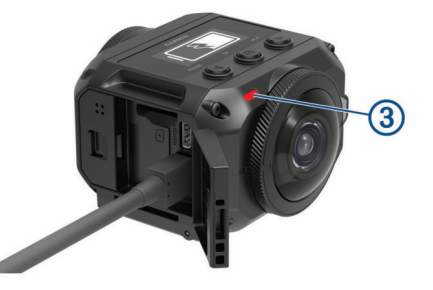

**5** Dobijte baterii.

Nabití baterie na kapacitu 80 % trvá přibližně dvě hodiny, plné nabití přibližně tři hodiny. Když je baterie plně nabitá, červená stavová kontrolka zhasne.

### **Zapnutí kamery**

Podržte tlačítko **POWER**.

Když je kamera zapnutá, kontrolka stavu zeleně bliká.

#### **Vypnutí kamery**

#### *OZNÁMENÍ* Abyste předešli ztrátě dat, před vyjmutím baterie kameru vždy

vypněte.

**POZNÁMKA:** Během nahrávání videa nelze kameru vypnout.

- **1** Je-li třeba, ukončete nahrávání videa posunutím přepínače nahrávání směrem dozadu.
- **2** Podržte tlačítko **POWER**.

Kamera uloží data a vypne se.

Je-li třeba vyjmout baterii, vyčkejte nejprve, až se obrazovka vypne a kontrolka stavu zhasne.

#### **Zapnutí a vypnutí kamery pomocí přepínače nahrávání**

Přepínač nahrávání je možné použít k zapnutí kamery a k okamžitému zahájení nahrávání. Pokud kameru zapnete přepínačem nahrávání, po ukončení nahrávání stisknutím tohoto přepínače se opět automaticky vypne. Tato funkce umožňuje rychle zahájit a ukončit nahrávání a automaticky vypnout kameru, aby se šetřila energie baterie, když kamera nenahrává.

**POZNÁMKA:** Kamera se vypne pomocí přepínače nahrávání jen tehdy, pokud jste ji pomocí tohoto přepínače zapnuli.

**1** Při vypnutém zařízení posuňte přepínač nahrávání směrem dopředu.

Zařízení se zapne a zahájí nahrávání videa.

**2** Po dokončení nahrávání posuňte přepínač nahrávání směrem dozadu.

Zařízení přestane nahrávat a vypne se.

### **Přehled domovské obrazovky**

Domovská obrazovka nabízí rychlý přehled zbývajícího místa na paměťové kartě a aktuální nastavení zařízení.

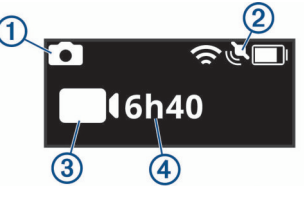

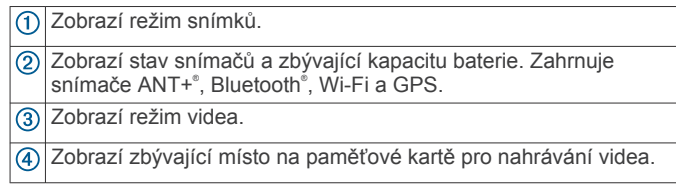

#### **Ikony stavové lišty**

Ikony se zobrazí v horní části domovské obrazovky.

- Blikající ikona signalizuje, že zařízení vyhledává signál.
- Pokud bude ikona svítit nepřetržitě, znamená to, že byl nalezen signál nebo je připojeno bezdrátové zařízení.

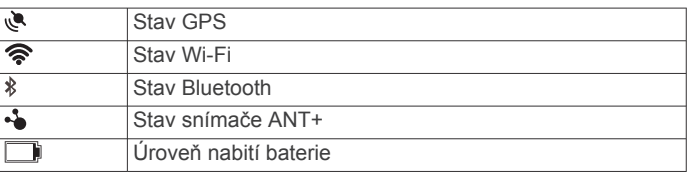

#### **Hlavní menu**

Pomocí tlačítek <a> můžete na domovské obrazovce procházet hlavní menu.

- **Režim videa**: Nastavuje režim nahrávání videa (*[Režimy videa](#page-7-0)*, [strana 4](#page-7-0)).
- **Režim Foto**: Nastavuje režim fotografování (*[Režimy](#page-9-0) [fotografování](#page-9-0)*, strana 6).
- **Režim objektivu**: Aktivuje jeden nebo oba objektivy a nastavuje zorné pole (*[Režimy objektivu](#page-7-0)*, strana 4).
- **Bezdrátová spoj.**: Umožňuje připojení k dalším zařízením, například k mobilním zařízením, snímačům a mikrofonům Bluetooth, snímačům ANT+ a kompatibilním dálkovým ovladačům a zařízením Garmin.

<span id="page-6-0"></span>**Nastavení**: Umožňuje nastavit funkce kamery, změnit systémová nastavení a zobrazit údaje o systému (*[Menu](#page-18-0) nastavení*[, strana 15\)](#page-18-0).

## **Držáky kamery**

### **Upevnění stativu a kolébky na stativ**

K upevnění kamery na přiložený stativ nebo na standardní stativ použijte univerzální kolébku.

**1** Našroubujte stativ do otvoru se závitem vespod kolébky.

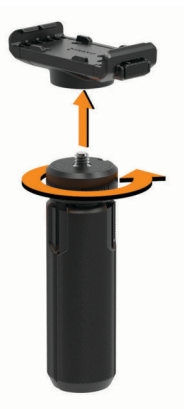

**2** Nakloňte kameru a jednu stranu zasuňte do kolébky. Postranní výstupky zasuňte do zářezů.

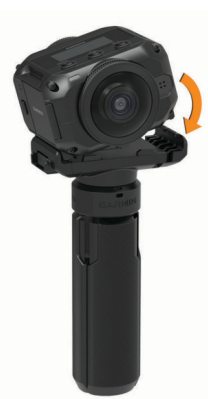

- **3** Druhou stranu kamery přitlačte dolů, až zacvakne na místo.
- **4** Vyberte možnost:
	- Chcete-li snímat z ruky, spojte nožičky stativu dohromady. Složený stativ funguje jako držák do ruky.
	- Pokud chcete snímat video z pevného bodu, rozevřete nožičky a umístěte kameru do požadované pozice.

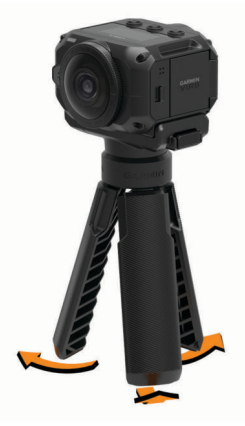

### **Upevnění akční kolébky a držáků**

Pomocí přiložené akční kolébky můžete kameru upevnit na kompatibilní držák akční kamery VIRB (není součástí balení). Držáky si můžete zakoupit na adrese [garmin.com/virb.](http://garmin.com/virb)

**1** Nakloňte kameru a jednu stranu zasuňte do kolébky. Postranní výstupky zasuňte do zářezů.

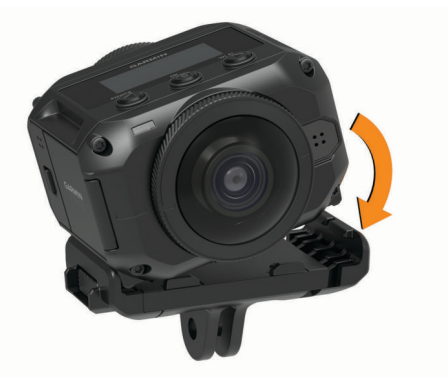

- **2** Druhou stranu kamery přitlačte dolů, až zacvakne na místo.
- **3** Nasaďte příruby vespod akční kolébky na kompatibilní držák (není součástí balení) a upevněte šroubem.

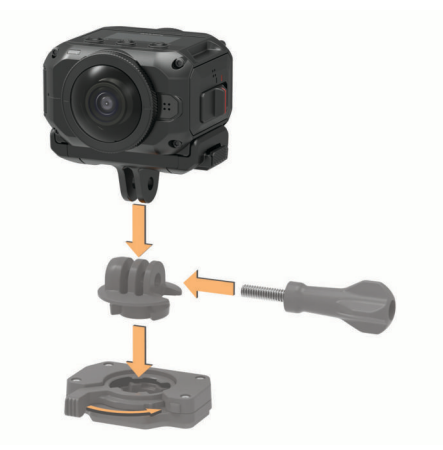

**POZNÁMKA:** Některé držáky mají jiný systém upevnění kamery. Podrobnější informace najdete v pokynech k příslušnému držáku.

### **Vysunutí kamery z kolébky**

1 Stisknutím tlačítka ① otevřete kolébku.

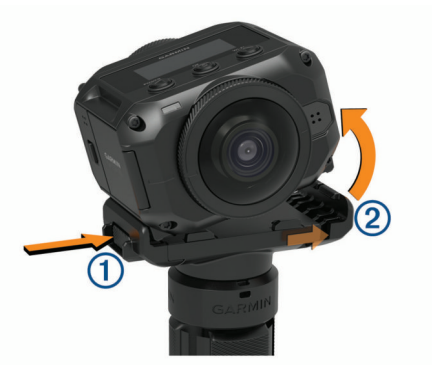

**TIP:** Při stisknutí tlačítka dbejte na to, aby nedošlo ke zmáčknutí nebo zablokování pohyblivé části kolébky 2.

**2** Nakloňte kameru na stranu a vyjměte ji z držáku.

### **Video**

#### <span id="page-7-0"></span>**Příprava na nahrávání videa**

Než začnete nahrávat, nastavte si na kameře požadovaný typ záznamu.

- **1** Zvolte režim objektivu, který určuje velikost videa a použitý objektiv (případně oba) (*Režimy objektivu*, strana 4).
- **2** Zvolte režim videozáznamu (*Režimy videa*, strana 4).
- **3** Připevněte kameru do vhodného držáku nebo na stativ (*[Držáky kamery](#page-6-0)*, strana 3).
- **4** Určete si optimální místo pro snímání a pozici kamery (*Tipy ohledně nahrávání 360° videa*, strana 4).
- **5** Pomocí aplikace Garmin VIRB si prohlédněte náhled záběru kamery (*[Vzdálený hledáček](#page-10-0)*, strana 7) a dolaďte nastavení videa (*[Profesionální nastavení](#page-11-0)*, strana 8).
- **6** Spusťte nahrávání (*Nahrávání videa*, strana 4).

#### **Tipy ohledně nahrávání 360° videa**

Kamera VIRB 360 pravděpodobně není jako jiné kamery, které jste dosud používali. Tradiční kamery snímají pevný, obdélníkový záběr. Musíte proto snímek pečlivě zaměřit a sledovat objekt, aby vám ze záběru nezmizel. Kamera VIRB 360 zaznamenává plně sférické video v rozsahu 360°. Nahrává tak vše ve svém okolí ve všech směrech.

Nahrávání 360° videa má svá specifika, která se liší od klasického záznamu videa.

- Kamera VIRB 360 se umisťuje do centra dění.
- Klasická kamera, která snímá směrem dopředu, se obvykle staví tak, aby se vše důležité odehrávalo před ní. Vzhledem k tomu, že kamera VIRB 360 nahrává ve všech směrech, je vhodné zvážit všechny úhly a umístit kameru tak, abyste získali zajímavé záběry vpředu, vzadu, nad kamerou i pod ní.
- Dejte pozor, aby některý směr záběru nebyl zakrytý. Pokud kameru například držíte před sebou nebo ji umístíte ke zdi či k nějakému objektu, můžete velkou část záběru zbytečně zablokovat. Umístěte kameru tak, aby měla volný výhled do okolí ve všech směrech.
- Přední objektiv namiřte na hlavní objekt. Kamera sice nahrává ve všech směrech, základní pozice přehrávání 360° videa je ale střed záběru předního objektivu.
- Umístěte kameru raději výše, abyste zachytili širší a otevřenější záběr.

Vyšší pozice je často výhodnější, protože nabízí volnější a širší pohled. Při nahrávání aktivity můžete kameru držet ve vyvýšené pozici pomocí přiloženého stativu, případně ji můžete umístit do držáku na hlavu či na helmu. Při nahrávání akce můžete využít stativ a umístit kameru nad hlavy ostatních lidí a nad případné překážky.

• Zkontrolujte světelné podmínky ve všech směrech. Pokud je to možné, využijte vzdálený hledáček v aplikaci Garmin VIRB a ověřte světelné podmínky ve všech směrech kolem kamery.

### **Nahrávání videa**

**POZNÁMKA:** Pokud je během nahrávání videa baterie téměř vybitá, zařízení automaticky zastaví nahrávání, uloží video a bezpečně se vypne. Když je kapacita baterie nízká, kontrolka stavu rychle bliká.

**1** Posunutím přepínače nahrávání směrem dopředu aktivujete nahrávání videa.

Je-li zařízení vypnuto, zapne se automaticky. Zařízení začne ihned nahrávat video a červená kontrolka se rozsvítí.

**2** Posunutím přepínače nahrávání směrem dozadu nahrávání videa ukončíte.

Video se ukládá na paměťovou kartu jako soubor .mp4. Údaje ze snímače G-Metrix™ se ukládají na paměťovou kartu jako soubor .fit.

### **Režimy objektivu**

Režim objektivu určuje, který objektiv (případně oba) kamera při nahrávání videa použije, a nastavuje velikost zorného pole.

#### Vyberte možnost > **Režim objektivu**.

- **360**: Nahraje sférické 360° video pomocí obou objektivů. Záznamy obou objektivů kamera automaticky spojí do jediného 360° souboru videa. Kamera nahrává 360° video v rozlišení 4K. Pokud zvolíte režim 360, měli byste také nastavit ohniskovou vzdálenost pro spojení záběrů.
- **Pouze vpředu, Pouze vzadu**: Nahrává obdélníkové video s poměrem stran 16:9 pomocí jednoho objektivu.Šipka  $\triangleq$ nebo V ukazuje směrem k aktivnímu objektivu. Kamera nahrává video s poměrem stran 16:9 v rozlišení 1080p.
- **RAW**: Nahrává dva samostatné 200stupňové hemisférické videosoubory pomocí obou objektivů v kombinovaném rozlišení až 5,7K. Záznam z každého objektivu můžete upravit nebo sdílet samostatně nebo můžete oba soubory spojit pomocí editačního softwaru do plnohodnotného sférického videa.

#### **Změna ohniskové vzdálenosti pro spojení záběrů**

Každý objektiv kamery zabírá rozsah 200 stupňů ve svislém i vodorovném směru, což je o něco více než polovina sférického záběru. Když nahráváte 360° video, kamera obraz z obou objektivů v předem nastavené ohniskové vzdálenosti spojí a překrývající se části obrazu odstraní. Vytvoří tak plně sférické video pouze s nepatrným přechodem mezi oběma obrazy.

Ohniskovou vzdálenost, která se při spojování záběrů použije, si můžete sami nastavit podle aktuálního prostředí.

- **1** V hlavním menu vyberte možnost **Nastavení** > **Ohnisko panor.**.
- **2** Zvolte požadovanou vzdálenost:
	- Pokud snímáte objekty blíže ke kameře, v uzavřených prostorách nebo v blízkém okolí, vyberte možnost **Blízko**. Při tomto nastavení je ohnisko spojení ve vzdálenosti 5 m (16 stop). Tato možnost je vhodná pro většinu situací.
	- Pokud snímáte objekty dále od kamery, venku nebo na velké akci v otevřeném prostoru, vyberte možnost **Daleko**. Při tomto nastavení je ohnisko spojení dále. Tato možnost je vhodná pro snímání vzdálených objektů nebo krajiny.

### **Režimy videa**

#### Vyberte možnost > **Režim videa**.

- **Video**: Nahrává video běžnou rychlostí pomocí obou objektivů (podle nastaveného Režim objektivu) (*Režimy objektivu*, strana 4).
- **Pomalé**: Nahrává video pro pomalé přehrávání. Tento režim není k dispozici, pokud používáte režim objektivu 360.
- **Časo-sběrný**: Nahrává časosběrné video v nastavených intervalech snímků.

#### **Nahrávání videa uplynutí času**

Režim uplynutí času natáčí jednotlivé snímky videa v delších intervalech a vytváří video, které se přehrává mnohem rychleji než skutečný čas. Časosběrný režim se může používat k nahrávání pohybů, změn či událostí, které se odehrávají pomalu po dlouhé časové období.

Videa uplynutí času se přehrávají při 30 snímcích za sekundu. Délka videa záleží na době mezi snímky videa. Například pokud se snímky nahrávají v jednosekundových intervalech, každá sekunda videa pokryje 30 sekund skutečného času. Pokud se snímky nahrávají v 60sekundových intervalech, každá sekunda videa pokryje 30 minut skutečného času.

- <span id="page-8-0"></span>**1** V hlavním menu vyberte možnost **Režim videa** > **Časosběrný**.
- **2** Zvolte časový interval mezi snímky.
- **3** Nejlepších výsledků dosáhnete, pokud zařízení upevníte tak, aby se při nahrávání nepohybovalo.
- **4** Nahrajte video.

#### **Specifikace režimu videa**

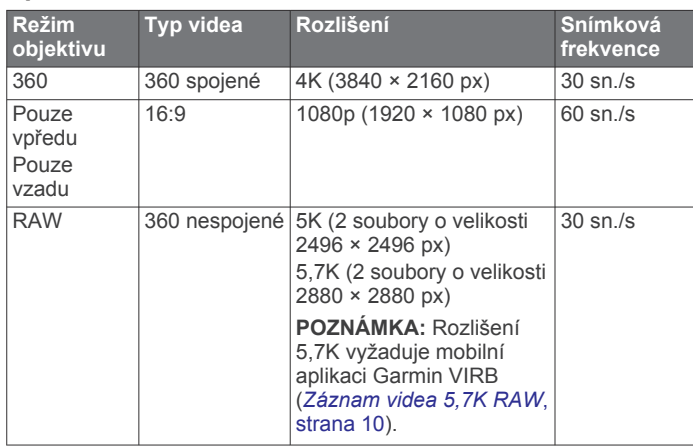

#### **Specifikace pomalého režimu Slo-Mo**

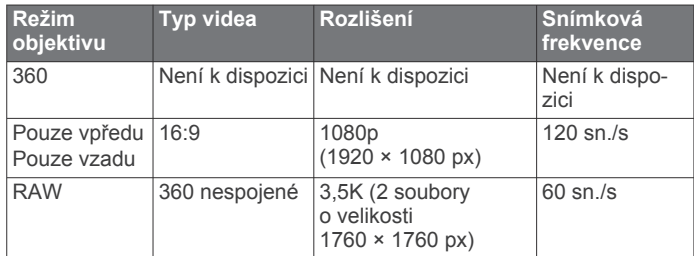

#### **Specifikace časosběrného režimu**

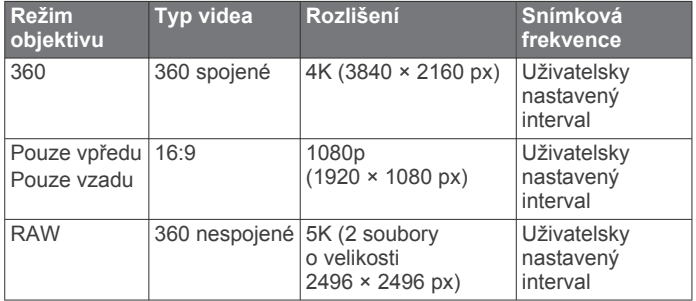

### **Režimy mikrofonu**

Můžete si nastavit vhodný režim mikrofonu, aby odpovídal aktuálnímu prostředí při nahrávání.

V hlavním menu vyberte možnost **Nastavení** > **Mikrofon**.

- **Prostorový**: Nahrává prostorový zvuk pomocí všech čtyř mikrofonů (*Planární prostorový zvuk*, strana 5). Používáteli režim objektivu Pouze vpředu nebo Pouze vzadu, tato možnost není k dispozici.
- **Pouze vzadu**: Nahrává monofonní záznam pouze prostřednictvím zadního mikrofonu. Tímto způsobem lze omezit šum větru.
- **Vypnuto**: Vypne všechny interní i externí mikrofony a nahrává video bez zvuku.

#### **Planární prostorový zvuk**

Při nahrávání pomocí obou objektivů může kamera prostřednictvím všech čtyř mikrofonů nahrávat planární prostorový zvuk. Režim planárního prostorového zvuku zaznamenává 360° zvuk ze všech míst kolem vás s přesným určením polohy. Tento režim je schopný přesně zaznamenat místo, ze kterého zvuk vychází – z přední, zadní, levé či pravé strany kamery nebo kdekoli mezi nimi. Když si budete video přehrávat na kompatibilním přehrávači, perspektiva zvuku bude ve všech částech záznamu odpovídat perspektivě obrazu, na který se právě díváte. Prostorový zvuk je nejefektivnější v případě, pokud video sledujete pomocí sady pro virtuální realitu.

Následující technické údaje jsou určeny uživatelům, kteří v nahraném souboru provádějí pokročilé úpravy videa či zvuku.

Kamera pořizuje záznam prostorového zvuku do čtyř zvukových kanálů v souboru MP4 pomocí ambisonického kódování Bformat.

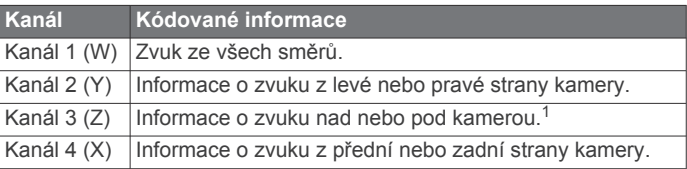

#### **Odesílání živého přenosu do externího zařízení**

Můžete použít kabel micro HDMI® a přenášet živý výstup z kamery do externího zařízení určeného například pro přenos nebo živé vysílání.

1 Posuňte západku ① a otevřete boční kryt.

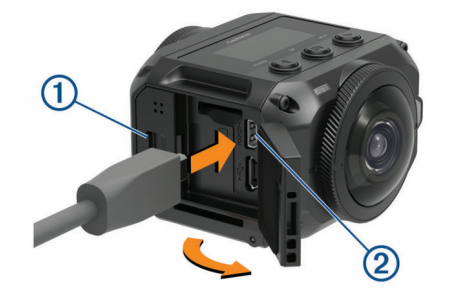

**2** Připojte kabel do portu VIDEO 2 na kameře.

**POZNÁMKA:** Nelze zapojit současně kabel napájení i kabel videa. Pokud chcete během přenosu kameru napájet z externího zdroje, využijte doplňkový napájený držák. Držák si můžete zakoupit na adrese [garmin.com/virb](http://garmin.com/virb).

**3** Druhý konec kabelu zapojte do externího zařízení.

## **Fotografie**

#### **Pořízení snímku**

Kamera umí pořizovat sférické 360° snímky. Můžete si nastavit režim fotografování a fotit jeden snímek, sekvenci snímků nebo řadu časosběrných snímků (*[Režimy fotografování](#page-9-0)*, strana 6).

- Chcete-li pořídit fotografii, stiskněte tlačítko **.**
- V aktivním režimu fotografování pořídí kamera snímek nebo sérii snímků po uplynutí nastaveného časového intervalu samospouště (*[Nastavení výchozího intervalu samospouště](#page-9-0)  [pro fotografování](#page-9-0)*, strana 6).
- Chcete-li interval samospouště prodloužit, přidržte tlačítko  $\bullet$ , dokud se na obrazovce nezobrazí požadovaná časová hodnota prodlevy. Poté tlačítko **o** uvolněte.

Během odpočítávání samospouště stavová kontrolka žlutě bliká. Když se blíží okamžik fotografování, zazní zvukový

<sup>1</sup> Jelikož jsou VIRB 360 mikrofony umístěny na přední, zadní a obou bočních stranách kamery, je kanál 3 (Z) úmyslně ponechán prázdný, aby byly splněny specifikace prostorových metadat daných přehrávačů videa. Zvuky vycházející z míst nad nebo pod kamerou jsou zachycovány kanálem 1 (W), při přehrávání jsou však s plnohodnotným efektem prostorového zvuku reprodukovány pouze zvuky vycházející z přední, zadní a boční strany kamery.

<span id="page-9-0"></span>signál. Těsně před pořízením snímku zní zvukový signál rychle po sobě. Po uplynutí nastaveného časového intervalu samospouště pořídí kamera v aktivním režimu fotografování snímek nebo sérii snímků.

Během nahrávání videa stiskněte tlačítko **.** 

Kamera označí aktuální snímek videa jako fotografii. Pomocí aplikace VIRB můžete označený snímek uložit jako samostatní soubor fotografie (*[Aplikace VIRB Edit](#page-18-0)*, [strana 15\)](#page-18-0). Během nahrávání videa kamera nedokáže pořídit sekvenci snímků nebo řadu časosběrných snímků.

#### **Nastavení výchozího intervalu samospouště pro fotografování**

Výchozí interval samospouště můžete upravit v rozmezí 0 až 60 sekund. Při každém stisknutí tlačítka o se použije výchozí hodnota samospouště.

- **1** V hlavním menu vyberte možnost **Nastavení** > **Samospoušť**.
- **2** Vyberte interval.

#### **Režimy fotografování**

Můžete si nastavit režim fotografování a fotit jeden snímek, sekvenci snímků nebo řadu časosběrných snímků. Režim fotografování lze nastavit na kameře nebo v aplikaci Garmin VIRB (*[Pořízení snímku pomocí aplikace Garmin](#page-11-0) VIRB*, [strana 8\)](#page-11-0). Některé možnosti jsou k dispozici pouze v aplikaci Garmin VIRB.

#### Na kameře vyberte možnost ▶ > **Režim Foto**.

#### **Jeden snímek**

- **Jeden snímek**: Umožní pořízení jednoho snímku pomocí automatické expozice.
	- Typ nastavuje typ expozice (*[Typy expozice snímků](#page-13-0)*, [strana 10\)](#page-13-0). Tato možnost je k dispozici pouze v aplikaci Garmin VIRB.

#### **Sekv. snímání**

**Sekv. snímání**: Umožní rychlé snímání řady fotografií během nastaveného počtu sekund. Tento režim je ideální pro pořizování snímků lidí či objektů v pohybu.

• Rychlost sekvence nastavuje rychlost, jakou kamera pořizuje sekvenci snímků.

#### **Časo-sběrný**

**Časo-sběrný**: Umožňuje pořízení řady snímků v nastavených intervalech.

- Typ nastavuje typ časosběrného videa. Tato možnost je k dispozici pouze v aplikaci Garmin VIRB.
- Interval nastavuje časový interval mezi jednotlivými snímky.

### **Hlasové ovládání**

Funkce hlasového ovládání umožňuje ovládat kameru pomocí hlasových příkazů.

Hlasové ovládání není dostupné pro všechny jazyky. Ve výchozím nastavení je jazyk hlasového ovládání stejný jako jazyk softwarového rozhraní (pokud je v tomto jazyce k dispozici). Jazyk hlasového ovládání si však můžete nastavit nezávisle na jazyce rozhraní.

#### **Nastavení hlasového ovládání**

- **1** V hlavním menu vyberte možnost **Nastavení** > **Hlasové ovládání**.
- **2** Vyberte možnost **Stav** a aktivujte přepínač.
- **3** Vyberte možnost **Jazyk** a zvolte jazyk.

**4** Pokud chcete, můžete vybrat možnost **Co můžete zkusit** a prohlédnout si seznam dostupných hlasových pokynů.

Kameru pak můžete ovládat pomocí hlasových pokynů ve vybraném jazyce.

### **Ovládání kamery pomocí hlasových příkazů**

**1** Vyslovením příkazu **OK, Garmin** aktivujete funkci hlasového ovládání.

Kamera přehraje tón, který oznamuje, že začne naslouchat příkazům.

**2** Vyslovte příkaz.

Když kamera příkaz rozpozná, přehraje potvrzující tón. Když kamera příkaz nerozpozná, přehraje chybový tón.

#### **Příkazy hlasového ovládání**

K hlasovému ovládání kamery VIRB 360 můžete používat následující příkazy. Funkci hlasového ovládání aktivujete vyslovením fráze OK, Garmin před každým příkazem.

**Start Recording**: Spustí nahrávání videa v aktuálně nastaveném režimu.

**Stop Recording**: Ukončí nahrávání videa.

- **Zapamatovat si**: Vloží do videa záložku. Můžete si tak označit klíčové okamžiky videa, abyste je pak při úpravě záznamu snadno našli. Tento příkaz je k dispozici pouze během nahrávání videa.
- **Pořídit snímek**: Pokud neprobíhá nahrávání, pořídí snímek. Probíhá-li nahrávání, vloží do videa záložku.
- **Zapnout Wi-Fi**: Zapne technologii Wi‑Fi. Umožní propojení kamery s aplikací Garmin VIRB.
- **Vypnout Wi-Fi**: Vypne technologii Wi‑Fi.

#### **Tipy pro hlasové ovládání**

• Mluvte normálním hlasem směrem k zařízení.

- Snižte okolní hluk, aby se zvýšila přesnost při rozpoznání hlasu.
- Před každým příkazem vyslovte frázi **OK, Garmin**.
- Vyčkejte na tón, který potvrzuje, že kamera příkaz úspěšně rozpoznala.
- Sledujte kontrolku stavu, která potvrzuje, že kamera příkaz úspěšně rozpoznala.

Pokud kamera příkaz rozpozná, kontrolka dvakrát žlutě blikne. Jestliže kamera příkaz nerozpozná, kontrolka dvakrát blikne červeně.

### **G-Metrix**

Pomocí integrovaného přijímače GPS a snímačů dokáže kamera měřit přetížení, nadmořskou výšku, rychlost, orientaci a mnoho dalších výkonnostních metrik. Tyto údaje se automaticky ukládají jako data G-Metrix. Připojíte-li bezdrátově externí snímače ANT+, další zařízení Garmin nebo kompatibilní snímače Bluetooth, například snímače OBD-II, můžete zaznamenávat i další data G-Metrix.

Pomocí mobilní aplikace Garmin VIRB nebo aplikace VIRB Edit pro počítače můžete do svých videí přidávat překryvné vrstvy dat G-Metrix v podobě měřidel, grafů a dalších prvků. Upravená videa si můžete přehrávat a sdílet i se záznamem rychlosti, zrychlení, srdečního tepu a dalších dat v reálném čase.

#### **Data G-Metrix**

Prostřednictvím vestavěných snímačů může kamera zaznamenávat tyto typy dat G-Metrix:

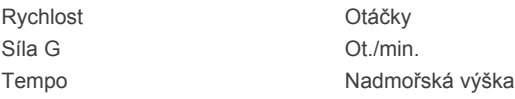

<span id="page-10-0"></span>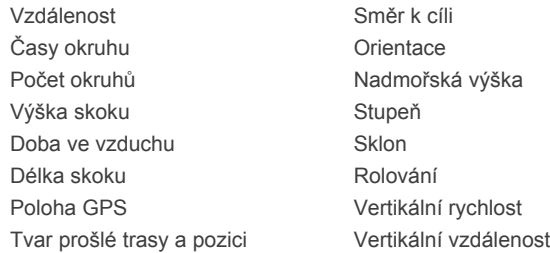

Prostřednictvím volitelných externích snímačů může kamera zaznamenávat tyto typy dat G-Metrix:

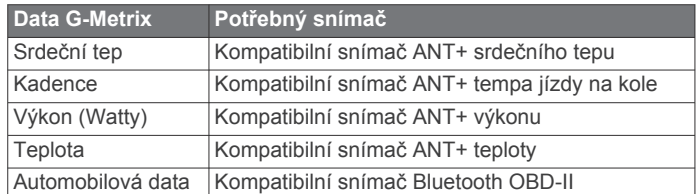

## **Aplikace Garmin VIRB**

Aplikace Garmin VIRB je důležitý partner kamery VIRB 360, neboť rozšiřuje její možnosti a funkce. Aplikace se s kamerou propojuje prostřednictvím technologie Wi‑Fi a umožňuje vzdálený přístup k základním i rozšířeným funkcím kamery:

- Dálkové ovládání nahrávání videa a fotografování.
- Náhled záběru na živém 360° hledáčku.
- Přesné doladění záběru pomocí profesionálních nastavení přímo na obrazovce.
- Úprava nastavení fotoaparátu.
- Prohlížení a sdílení pořízených záznamů a snímků.
- Živý přenos videa z kamery na portál YouTube™ nebo na sociální síť Facebook™ (pouze zařízení Apple® ).

Aplikaci Garmin VIRB si můžete zdarma stáhnout z obchodu Apple App Store<sup>™</sup> nebo Google Play™. Podrobnější informace o funkcích a kompatibilitě aplikace Garmin VIRB naleznete na webu [garmin.com/virbapp](http://garmin.com/virbapp).

### **Připojení k aplikaci Garmin VIRB pomocí funkce NFC**

Chcete-li se připojit k aplikaci Garmin VIRB pomocí technologie NFC (Near Field Communication), musíte použít mobilní zařízení se systémem Android™, který je vybaven technologií NFC. Není-li vaše zařízení kompatibilní s touto funkcí, můžete se k aplikaci připojit pomocí nastavení Wi‑Fi (*Připojení k aplikaci Garmin VIRB pomocí nastavení Wi*‑*Fi*, strana 7).

Aplikace Garmin VIRB se připojuje ke kameře VIRB 360 pomocí technologie Wi‑Fi.

- **1** Zapněte kameru VIRB 360.
- **2** Ověřte, zda je na mobilním zařízení zapnuta funkce NFC. Funkce NFC se obvykle nachází v bezdrátových nastaveních. Další informace naleznete v návodu k obsluze mobilního zařízení.
- **3** Dotykem oblasti NFC na mobilním zařízení přejdete na obrazovku kamery.

Dotyková oblast NFC se obvykle nachází na zadní straně mobilního zařízení poblíž středu. Toto umístění se liší v závislosti na výrobci a modelu. Další informace naleznete v návodu k obsluze mobilního zařízení.

Poté, co se dotknete kamery, přístupový bod kamery Wi‑Fi se zapne a název i heslo přístupového bodu se zobrazí na obrazovce kamery.

**4** V obchodě s aplikacemi na mobilním zařízení nainstalujte a otevřete aplikaci Garmin VIRB.

Aplikace automaticky vyhledá kameru a zobrazí bezpečnostní výzvu.

**5** Dotykem oblasti NFC na mobilním zařízení přejdete na obrazovku kamery.

Aplikace obdrží heslo přístupového bodu automaticky.

Aplikace Garmin VIRB zobrazuje vzdálený hledáček kamery a příslušné ovládací prvky.

V budoucnu se můžete dotknout mobilním zařízením obrazovky kamery a připojit se tak ke kameře a otevřít aplikaci Garmin VIRB.

#### **Připojení k aplikaci Garmin VIRB pomocí nastavení Wi**‑**Fi**

**TIP:** Používáte-li mobilní zařízení se systémem Android, které používá technologii NFC (Near Field Communication), můžete svou kameru připojit pomocí funkce NFC (*Připojení k aplikaci Garmin VIRB pomocí funkce NFC*, strana 7).

Aplikace Garmin VIRB se připojuje ke kameře VIRB 360 pomocí technologie Wi‑Fi. Aplikaci můžete připojit přímo ke kameře nebo můžete aplikaci a kameru zapojit do stejné bezdrátové sítě.

- **1** Z obchodu App Store si do svého telefonu stáhněte aplikaci Garmin VIRB a nainstalujte ji.
- **2** Na kameře VIRB 360 vyberte v hlavním menu možnost **Bezdrátová spoj.** > **Wi-Fi** a aktivací přepínače **Wi-Fi**  zapněte technologii Wi‑Fi.

**TIP:** Technologii Wi‑Fi můžete také zapnout přidržením tlačítka ▶ po dobu dvou sekund.

Kamera vytvoří přístupový bod Wi‑Fi. Název a heslo přístupového bodu se zobrazí na obrazovce kamery. Když je technologie Wi‑Fi zapnutá, na domovské obrazovce se zobrazuje ikona  $\hat{\mathcal{F}}$  a stavová kontrolka pravidelně modře bliká.

- **3** Používáte-li mobilní zařízení Apple, přejděte v něm do nastavení Wi‑Fi a připojte se k přístupovému bodu kamery prostřednictvím názvu a hesla zobrazeného na obrazovce kamery
- **4** Na svém mobilním zařízení spusťte aplikaci Garmin VIRB. Aplikace vyhledá kameru.
- **5** Používáte-li mobilní zařízení se systémem Android, zadejte po zobrazení bezpečnostní výzvy heslo přístupového bodu kamery.

**TIP:** Název a heslo přístupového bodu se zobrazí na obrazovce kamery.

Aplikace se připojí ke kameře.

Při prvním připojení kamery vás aplikace vyzve k připojení k místní bezdrátové síti.

**6** Podle pokynů na obrazovce připojte kameru a aplikaci k síti Wi‑Fi (volitelně).

K síti Wi‑Fi se také můžete připojit ručně později (*[Připojení](#page-15-0)  k síti Wi*‑*Fi*[, strana 12](#page-15-0)).

Aplikace Garmin VIRB zobrazuje vzdálený hledáček kamery a příslušné ovládací prvky.

### **Vzdálený hledáček**

Vzdálený hledáček se zobrazuje v aplikaci Garmin VIRB, když ji připojíte ke kameře.

<span id="page-11-0"></span>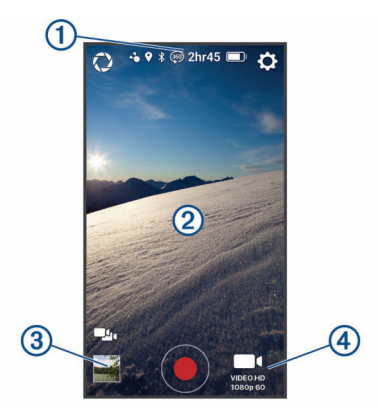

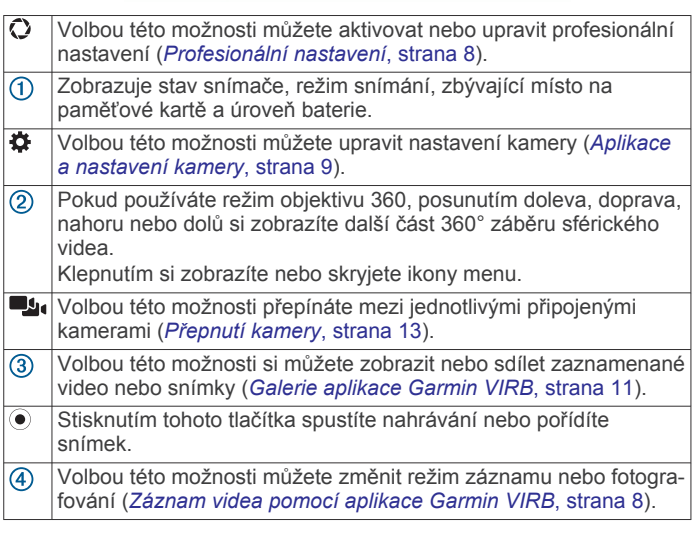

#### **Profesionální nastavení**

V hledáčku aplikace Garmin VIRB stiskněte ikonu  $\Omega$ .

**TIP:** Když jsou profesionální nastavení aktivní, můžete si v hledáčku posunutím doleva aktuální nastavení zobrazit a případně je upravit.

- : Aktivuje a deaktivuje profesionální nastavení. Pokud deaktivujete profesionální nastavení, kamera přejde do plně automatického režimu. Když profesionální nastavení vypnete, nastavené předvolby budou uloženy. Při dalším zapnutí budou opět obnoveny.
- **Kompenzace expozice**: Nastaví kompenzaci expozice. Kompenzace expozice ovlivňuje úroveň jasu.
- **ISO** Omezení ISO: Nastaví maximální úroveň citlivosti a šumu obrazu. Kamera automaticky použije nejvhodnější úroveň ISO podle aktuálních světelných podmínek až do této nastavené maximální hodnoty. Při vyšších hodnotách ISO je ve snímku vidět větší šum a zrnitost. Vyšší hodnoty ISO jsou nejlepší pro málo osvětlené nebo vnitřní prostředí. Nižší hodnoty ISO jsou ideální pro sluneční svit. Možnost 6400 je vhodná pro záznam jasnějšího videa při horším osvětlení, možnost 1600 pro střední úroveň jasu při horším osvětlení a možnost 400 pro tmavší video při horším osvětlení.
- **Barevná křivka**: Nastaví barevnou paletu. Pokud chcete živější barevnou paletu, vyberte možnost Živé; chcete-li neutrálnější barvy, vyberte možnost Bez vln.
- **Ostrost**: Nastaví úroveň ostrosti. Při nastavení Vysoká je snímek ostrý, při nastavení Střední je úroveň zaostření střední a při nastavení Nízká má snímek měkčí vzhled.
- **Vyvážení bílé**: Upraví barevný tón podle okolních podmínek. Zařízení může vyvážení bílé upravit automaticky, nebo to můžete udělat ručně. Možnost 2800K je učena pro světlo žárovky, možnost 4000K pro světlo zářivky, možnost 5000K pro denní světlo, možnost 6500K pro intenzivní sluneční světlo a možnost 7500K pro zataženou oblohu.
- **Zámek expozice**: Aktivuje nebo deaktivuje zámek expozice u videí. Když aktivujete zámek expozice, zajistíte si stálou citlivost na světlo v celém videozáznamu. Pokud nahráváte časosběrný snímek, toto nastavení eliminuje odlišné snímky s jasnějším nebo tmavším záběrem.
- **Vyvážení expozice**: Určuje, který objektiv se použije pro nastavení úrovně expozice. Kamera může u každého objektivu nastavit úroveň expozice nezávisle nebo ji může nastavit u obou stejně podle předního či zadního objektivu nebo podle obou najednou. Nezávislá expozice může být výhodná v případě, pokud jsou světelné podmínky obou objektivů výrazně odlišné. Jednotná expozice usnadňuje spojení záběrů z obou objektivů a podporuje jednotnější a konzistentnější vzhled celého sférického záběru.

#### **Záznam videa pomocí aplikace Garmin VIRB**

- **1** V hledáčku stiskněte ikonu režimu nahrávání v pravém dolním rohu.
- 2 Vyberte ikonu
- **3** Vyberte režim videa:
	- Chcete-li nahrávat video běžnou rychlostí, vyberte možnost **Video**.
	- Chcete-li nahrávat video pro pomalé přehrávání, vyberte možnost **Pomalé**.
	- Chcete-li pořídit časosběrný videozáznam, vyberte možnost **Časo-sběrný** a nastavte interval snímků (*[Nahrávání videa uplynutí času](#page-7-0)*, strana 4).
- 4 Spusťte záznam výběrem možnosti .
- 5 Nahrávání ukončíte tlačítkem .

#### **Pořízení snímku pomocí aplikace Garmin VIRB**

- **1** V hledáčku vyberte ikonu režimu snímání.
- **2** Stiskněte ikonu **■** a vyberte režim fotografování (*[Režimy](#page-9-0) [fotografování](#page-9-0)*, strana 6).
- **3** Chcete-li, upravte nastavení režimu fotografování.
- **4** Zavřete menu tlačítkem zpět nebo klepnutím do libovolného místa pozadí hledáčku.
- **5** Vyberte ikonu . Podle nastaveného režimu pořídí kamera jeden nebo více snímků.

### **Vysílání živého videa**

#### *OZNÁMENÍ*

Živé vysílání může sledovat celá řada lidí. Při živém vysílání videa buďte opatrní.

Vaší povinností je dodržovat všechny platné zákony a nařízení týkající se živých přenosů ve vaší zemi.

Při živém vysílání nahrává aplikace velké množství dat. Mějte na paměti datové limity a poplatky příslušného poskytovatele připojení k internetu. Více informací o datových limitech a poplatcích vám poskytne váš poskytovatel připojení.

Při vysílání živého videa musí být kamera připojena k zařízení Apple prostřednictvím aplikace Garmin VIRB a musí být k dispozici připojení k internetu. U mobilních zařízení se systémem Android není živé vysílání k dispozici.

Pomocí aplikace Garmin VIRB můžete přenášet živé video na sociální sítě, například na Facebook nebo na portál YouTube. Můžete vysílat 360° video nebo klasické video 16:9 z jednoho objektivu.

- **1** Připojte kameru k aplikaci Garmin VIRB.
- **2** V aplikaci Garmin VIRB stiskněte ikonu režimu snímání v pravém dolním rohu a vyberte možnost **Živé vysílání**.
- <span id="page-12-0"></span>**3** Vyberte možnost:
	- Chcete-li video přenášet na portál YouTube, zvolte možnost **YouTube**, vyberte možnost **Přihlaste se přes Google** a podle pokynů na obrazovce se přihlaste do svého účtu Google™.
	- Chcete-li video přenášet na Facebook, zvolte možnost **Facebook**, vyberte možnost **Přihlaste se na Facebook**  a podle pokynů na obrazovce se přihlaste do svého účtu Facebook.
- **4** Podle potřeby upravte parametry vysílání:
	- Chcete-li změnit název vysílání, vyberte možnost **Název**.
	- Chcete-li zadat popis vysílání, vyberte možnost **Popis**.
	- Chcete-li změnit rozlišení vysílání, vyberte možnost **Rozlišení**.

**POZNÁMKA:** Vyšší rozlišení vyžaduje rychlejší připojení k internetu a využívá větší objem dat.

• Chcete-li změnit nastavení soukromí vysílání, vyberte možnost **Soukromí**.

#### *OZNÁMENÍ*

Možnosti nastavení soukromí závisí na příslušné sociální síti či službě. K vysílanému videu a přenášeným datům mohou mít přístup nezávislé osoby.Společnost Garmin neodpovídá za ochranu soukromí vašeho videa nebo dat.

- Pokud se chcete od svého účtu odhlásit nebo se chcete přihlásit k jinému účtu, vyberte možnost **Odhlásit se**.
- **5** Menu zavřete klepnutím do obrazu hledáčku.
- **6** Vysílání zahájíte tlačítkem **VYSÍLAT ŽIVĚ**.

#### **Aplikace a nastavení kamery**

Pomocí aplikace Garmin VIRB můžete upravovat nastavení videa, fotografií a systému připojené kamery VIRB. Můžete také upravovat nastavení a zobrazit si informace o softwaru aplikace Garmin VIRB.

V hledáčku stiskněte ikonu ».

- **Přezdívka**: Nastavuje název, pod kterým se kamera zobrazuje ostatním zařízením Bluetooth.
- **Režim objektivu**: Nastavuje režim objektivu u připojené kamery (*[Režimy objektivu](#page-7-0)*, strana 4).
- **Živý náhled audia**: Živě přehrává zvuk přijímaný mikrofonem kamery v reproduktorech mobilního zařízení.
- **Název sítě a heslo**: Nastavuje název sítě (SSID) a heslo přístupového bodu kamery.
- **Připojení k síti Wi-Fi**: Umožňuje připojit kameru k přístupovému bodu Wi‑Fi, zobrazit uložené sítě Wi‑Fi a případně odebrat uložené sítě Wi‑Fi ze seznamu.
- **Vyhledat aktualizace**: Umožňuje stáhnout a nainstalovat softwarové aktualizace pro připojenou kameru.
- **Najít kameru**: Na připojené kameře přehraje opakovaný zvuk. Tato funkce je užitečná pro identifikaci konkrétní kamery v případě připojení většího počtu kamer. Může vám také pomoci vyhledat kameru, kterou jste někam založili.
- **Režim videa**: Nastavuje režim videa (*[Režimy videa](#page-7-0)*, strana 4).

**Rozlišení**: Nastavuje rozlišení videa v režimu objektivu RAW.

- **Typ**: Nastavuje typ intervalu pro časosběr (*[Nahrávání](#page-13-0)  [časosběrného videa nebo videa Travelapse](#page-13-0)*, strana 10).
- **Interval**: Nastaví časový interval mezi jednotlivými snímky záznamu při časosběrném fotografování nebo interval vzdálenosti mezi jednotlivými snímky záznamu v režimu Travelapse™.
- **Smyčka**: Umožňuje nahrávat smyčku videa a nastaví délku smyčky (*[Nahrávání smyčky videa](#page-13-0)*, strana 10).
- **Korekce objektivu kamery**: Umožňuje kameře opravit zkreslení, například zakřivení nebo zvětšení u okrajů videa.

Tato funkce je k dispozici pouze v režimech 16:9 z jednoho objektivu.

- **Režim fotografování**: Nastavuje režim fotografování (*[Režimy](#page-9-0) [fotografování](#page-9-0)*, strana 6).
- **Samospoušť**: Nastavuje samospoušť pro fotografování (0 až 60 sekund).
- **Korekce objektivu fotoaparátu**: Umožňuje kameře opravit zkreslení, například zakřivení nebo zvětšení u okrajů fotografie. Tato funkce je k dispozici pouze v režimech 16:9 z jednoho objektivu.
- **Rychlost sekvence**: Nastavuje rychlost, jakou kamera pořizuje sekvenci snímků v režimu sekvenčního snímání.
- **Typ**: Nastavuje typ expozice pro fotografování (*[Typy expozice](#page-13-0)  snímků*[, strana 10](#page-13-0)).
- **Doba expozice**: Nastaví čas expozice při fotografování nebo při časosběrném fotografování v noci.
- **Omezení ISO**: Nastaví maximální úroveň citlivosti a šumu obrazu nočních snímků. Kamera automaticky použije nejvhodnější úroveň ISO podle aktuálních světelných podmínek až do této nastavené maximální hodnoty. Vyšší hodnoty ISO zajišťují v málo osvětleném prostředí jasnější snímky, ale zobrazují větší šum a zrnitost.
- **Interval**: Nastaví časový interval mezi jednotlivými snímky při časosběrném fotografování nebo interval vzdálenosti mezi jednotlivými snímky v režimu Travelapse.
- **Režim trvání**: Nastaví délku doby pro prodloužený režim časosběrných snímků. Můžete snímat souvisle nebo nastavit vlastní délku doby.
- **Režim počátečního času**: Nastaví počáteční čas pro prodloužený režim časosběrných snímků. Můžete začít snímat okamžitě nebo můžete nastavit vlastní čas začátku.
- **GPS**: Umožňuje kameře určit vaši polohu, rychlost a nadmořskou výšku pomocí satelitních signálů systému GPS. Když je toto nastavení aktivní, kamera při nahrávání nebo fotografování vkládá do dat G-Metrix údaje GPS.

**POZNÁMKA:** Kdykoli je funkce GPS zapnuta, kamera nahrává údaje o pozici GPS. Společnost Garmin tato data neukládá.

- **Světlo při nahrávání**: Zapíná nebo vypíná kontrolku při nahrávání. Tato funkce se hodí například při nahrávání ve tmě, neboť eliminuje rušivé světlo kontrolky.
- **Tóny**: Vypíná a zapíná tóny kamery. Když je toto nastavení zapnuto, jednotlivé akce a stavy kamery (například pořízení snímku, zahájení nahrávání nebo připojení k jinému zařízení) jsou ohlašovány zvukovými tóny.
- **Automatické vypnutí**: Umožňuje přepnutí kamery do režimu nízké spotřeby energie, pokud jste ji po vybranou dobu nepoužili.
- **Mikrofon**: Umožňuje změnit režim mikrofonu nebo mikrofon zcela vypnout (*[Režimy mikrofonu](#page-8-0)*, strana 5).
- **Formát**: Umožňuje nastavit regionální formát videa na hodnotu NTSC nebo PAL. Formát videa v některých režimech ovlivňuje dostupné volby frekvence snímků (FPS).
- **Jednotky**: Nastavuje jednotky měření pro zobrazování dat G-Metrix v aplikaci Garmin VIRB.
- **Informace**: Zobrazuje informace o aplikaci Garmin VIRB, například verzi, licenční podmínky nebo dohodu o ochraně osobních údajů.
- **Vymazat dočasná data aplikací**: Odstraní některá dočasná data vygenerovaná aplikací, například miniatury fotografií nebo videí, aby se zvýšil výkon aplikace. Odstraněním dočasných dat aplikace nedojde k vymazání všech uživatelských dat z aplikace.

#### <span id="page-13-0"></span>**Typy expozice snímků**

Při snímání fotografií můžete využít několik různých typů expozice.

- **Standardní**: Pořídí fotografii při standardní expozici. Tato možnost je vhodná pro většinu snímků za denního světla.
- **Noc**: Pořídí fotografii při prodloužené expozici Tato možnost je vhodná pro fotografování za nepříznivých světelných podmínek.
- **Braketing**: Automaticky pořídí tři po sobě jdoucí snímky při různých hodnotách expozice (braketing expozice). Tato možnost je vhodná pro ruční vytváření snímků s vysokým dynamickým rozsahem (HDR).
- **HDR**: Pořídí fotografii HDR, která v jasnějších nebo tmavších částech snímku zachycuje více detailů pomocí několika úrovní expozice.

#### **Záznam videa 5,7K RAW**

Pomocí aplikace Garmin VIRB můžete na kameře nastavit nahrávání záznamu RAW s vysokou snímkovou frekvencí s rozlišením až 5,7K. V tomto režimu zachytíte maximální množství detailů ve všech směrech.

Při nahrávání v režimu RAW vytváří kamera pro každý objektiv samostatný hemisférický videosoubor. Pomocí editačního softwaru můžete oba soubory spojit do sférického videa.

**POZNÁMKA:** 5,7K je velmi náročný režim, při kterém kamera podává vyšší výkon. Dochází při něm k omezení výdrže baterie, zkrácení doby záznamu, kterou lze uložit na paměťovou kartu, a ke snížení schopnosti fungovat při vyšších teplotách. Pokud vnitřní teplota přesáhne stanovený limit, kamera se z důvodu ochrany proti přehřátí automaticky vypne.

- **1** Připojte kameru k aplikaci Garmin VIRB
- **2** V hledáčku aplikace vyberte možnost  $\hat{\phi}$  **> Režim objektivu** > **RAW**.
- **3** Přejděte do části **Nastavení videa** a vyberte možnost **Rozlišení** > **5.7K**.

#### **Nahrávání smyčky videa**

Pomocí aplikace Garmin VIRB můžete na kameře nastavit nahrávání smyčky. Režim smyčky umožňuje nepřetržité nahrávání videa, přičemž se ukládá pouze nejnovější videozáznam. Je možné zvolit počet minut videa, který se má ukládat. To umožňuje šetřit místem pro uložení, pokud chcete natočit klíčové momenty, ale nechcete ukládat celý záznam aktivity. Tato funkce je užitečná například když kameru používáte jako záznamník řízení nebo pokud chcete z nahrávané události uložit pouze nejdůležitější okamžiky.

- **1** Připojte kameru k aplikaci Garmin VIRB.
- **2** V hledáčku aplikace vyberte možnost  $\phi$  > Smyčka.
- **3** Vyberte počet minut videa, který se má ukládat.
- **4** Spusťte nahrávání videa.

Na paměťové kartě je uloženo nejnovější natáčení, až do délky v minutách zvolené v kroku 2.

#### **Časosběrné fotografie a videa**

K dispozici je několik časosběrných režimů, které umožňují pořizovat řadu snímků nebo záběrů videa v nastaveném intervalu.

- **Standardní**: Standardní časosběrný režim pořizuje řadu snímků nebo záběrů videa v nastaveném intervalu. Tento režim se hodí pro většinu časosběrných fotografií a videí pořízených za denního světla. Je také vhodný, pokud chcete časosběrné snímání zahájit a ukončit ručně.
- **Prodloužený**: Prodloužený časosběrný režim pořizuje řadu snímků v delším časovém intervalu. Začátek a dobu trvání je také možné nastavit automaticky. Při prodlouženém časosběrném fotografování přejde kamera mezi jednotlivými snímky do režimu nízké spotřeby a šetří tak energii baterie.

Tento režim je vhodný, když chcete pořizovat snímky dlouhou dobu nebo pokud u kamery nemůžete být, abyste časosběr zapnuli a vypnuli ručně.

**POZNÁMKA:** Tento režim je dostupný pouze pro snímání fotografií.

**Noc**: Noční časosběrný režim pořizuje řadu snímků s prodlouženou expozicí v nastaveném intervalu. Tento režim se hodí pro fotografování časosběrných snímků při špatných světelných podmínkách nebo při snímání řady fotografií s prodlouženou expozicí z pevného bodu.

**POZNÁMKA:** Tento režim je dostupný pouze pro snímání fotografií.

**Travelapse**: Režim Travelapse pořizuje řadu snímků nebo záběrů videa v nastaveném intervalu vzdálenosti, například po každém kilometru cesty. Tento režim se hodí pro pořízení řady snímků při dlouhých cestách.

#### *Nahrávání časosběrného videa nebo videa Travelapse*

Pomocí aplikace Garmin VIRB můžete u kamery nastavit režim záznamu časosběrného videa. Režim uplynutí času natáčí jednotlivé snímky videa v delších intervalech a vytváří video, které se přehrává mnohem rychleji než skutečný čas. Můžete nahrávat klasické časosběrné video nebo video Travelapse.

V klasickém režimu časosběrného videa kamera pořizuje snímky v předem nastavených intervalech. Tento režim je vhodný pro záznam pohybu, změn nebo událostí, které se dějí pomalu v dlouhém časovém úseku.Režim Travelapse pořizuje snímky videa v nastavených intervalech vzdálenosti. Můžete například pořídit jeden snímek videa na každém kilometru jízdy. Můžete tak nahrát a sdílet krátký videozáznam cesty, ve kterém jsou zachycena všechna místa, která jste navštívili.

- **1** Kameru upevněte do bezpečné pozice pomocí vhodného stativu nebo držáku.
- **2** Připojte kameru k aplikaci Garmin VIRB.
- **3** V hledáčku aplikace vyberte možnost  $\bullet$  > Režim videa > **Časosběrný**.
- **4** Vyberte položku **Typ** a zvolte požadovanou možnost.
	- Chcete-li nahrávat časosběrné video, zvolte možnost **Standardní**.
	- Chcete-li pořizovat záznam trasy v nastavených intervalech vzdálenosti, zvolte možnost **Travelapse**.
- **5** Vyberte možnost **Interval** a nastavte časový nebo vzdálenostní interval mezi jednotlivými snímky videa.
- **6** Spusťte nahrávání videa. Kamera bude pořizovat snímky záznamu v nastavených intervalech.

#### *Pořízení časosběrných snímků pomocí aplikace Garmin VIRB*

- **1** Připojte kameru k aplikaci Garmin VIRB.
- **2** V hledáčku aplikace vyberte možnost  $\bullet$  > Režim **fotografování** > **Časosběrný**.
- **3** Vyberte možnost **Typ** > **Standardní**.
- **4** Vyberte možnost **Interval** a nastavte interval mezi jednotlivými snímky.
- **5** Stiskněte na kameře tlačítko **o**

Kamera pořizuje řadu snímků ve vybraném intervalu. Pokaždé, co kamera pořídí snímek, zobrazí se na obrazovce uplynulý čas a kontrolky LED červeně zablikají.

**6** Pořizování snímků zastavíte opakovaným stiskem tlačítka **O**.

#### *Pořizování časosběrných snímků v prodlouženém režimu*

- **1** Připojte kameru k aplikaci Garmin VIRB.
- **2** V hledáčku aplikace vyberte možnost > **Režim fotografování** > **Časosběrný**.
- **3** Vyberte možnost **Typ** > **Prodloužený**.
- <span id="page-14-0"></span>**4** Vyberte možnost **Režim počátečního času** a nastavte čas, kdy má kamera začít pořizovat časosběrné snímky. Pokud vyberete možnost Nyní, kamera začne snímat ihned po stisknutí tlačítka fotografování.
- **5** Vyberte možnost **Interval** a nastavte interval mezi jednotlivými snímky.
- **6** Vyberte možnost **Režim trvání** a nastavte dobu, po kterou má kamera fotografovat.

Pokud vyberete možnost Nepřetržitě, kamera bude pořizovat snímky tak dlouho, dokud tuto akci ručně neukončíte.

- **7** Namiřte kameru na snímaný objekt.
- 8 Stiskněte na kameře tlačítko **.**

V nastavený počáteční čas začne kamera pořizovat řadu snímků v nastaveném intervalu. Když uplyne nastavená dobra trvání, snímání je automaticky ukončeno.

**POZNÁMKA:** Při snímání v prodlouženém režimu časosběrných snímků kamera vypadá jako vypnutá. Obrazovka, kontrolky a další funkce jsou neaktivní, aby šetřily baterii, nastavené časosběrné fotografování ale funguje.

**9** Chcete-li pořizování snímků ručně ukončit, stisknutím a přidržením tlačítka **POWER** kameru zapněte a stiskněte tlačítko **o** 

#### *Pořizování časosběrných snímků v noci*

Pokud chcete pořizovat časosběrné snímky v noci, upevněte kameru na stabilní držák a nejprve nastavení fotografií otestujte.

- **1** Připojte kameru k aplikaci Garmin VIRB.
- **2** V hledáčku aplikace vyberte možnost > **Režim fotografování** > **Časosběrný**.
- **3** Vyberte možnost **Typ** > **Noc**.
- **4** Vyberte možnost **Interval** a nastavte interval mezi jednotlivými snímky.
- **5** Vyberte možnost **Doba expozice** a nastavte expoziční čas pro jednotlivé snímky

Čím větší tma, tím delší dobu expozice nastavte. Delší expozici zvolte také v případě, pokud chcete na snímku zachytit rozmazaný pohyb.

- **6** Vyberte možnost **Omezení ISO** a zvolte možnost, která nejlépe odpovídá světelným podmínkám.
- **7** Připevněte kameru na stabilní držák nebo ji postavte na stabilní podložku.

Zajištěním kamery proti pohybu zabráníte rozmazání fotografií s delší expoziční dobou.

8 Stiskněte na kameře tlačítko **.** 

Kamera pořizuje řadu snímků ve vybraném intervalu.

**9** Doporučujeme zkontrolovat první snímky a ověřit si, zda jste zvolili vhodné nastavení pro aktuální světelné podmínky.

10 Pořizování snímků zastavíte opakovaným stiskem tlačítka **O**.

### **Galerie aplikace Garmin VIRB**

Pomocí aplikace Garmin VIRB si můžete prohlížet, upravovat a sdílet videa a snímky uložené v kameře.

Připojte kameru k aplikaci a v hledáčku vyberte miniaturu v levém dolním rohu.

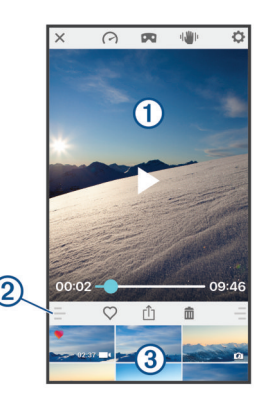

- Volbou této možnosti můžete upravovat překryvné vrstvy měřidel  $\Omega$ G-Metrix ve vybraném videu.
- $\overline{\mathbf{C}}$ Volbou této možnosti změníte režim sledování na 360° video. 360° videa si můžete zobrazit na obrazovce nebo prostřednictvím sady pro virtuální realitu (VR).
- 咖 Volbou této možnosti použijete u vybraného videa stabilizaci obrazu.
- $\overline{\mathbf{o}}$ Volbou této možnosti můžete změnit nastavení kamery.
- $\bigcirc$ Zobrazí náhled vybraného snímku nebo videa.
- $(2)$ Posunutím nahoru nebo dolů rozbalíte nebo sbalíte knihovnu.
- $\overline{\mathbb{C}}$ Volbou této možnosti označíte vybranou položku jako oblíbenou.
- гîп Volbou této možnosti můžete vybranou položku upravit, uložit
	- nebo sdílet.

こ

- 面 Volbou této možnosti vybranou položku odstraníte.
- Výběrem miniatury fotografie nebo videa si zobrazíte náhled.  $\circled{3}$

#### **Zobrazení snímku nebo videa**

- **1** V hledáčku aplikace Garmin VIRB vyberte miniaturu v levém dolním rohu.
- **2** V dolní polovině galerie vyberte miniaturu požadovaného snímku nebo videa.

Zobrazí se náhled dané položky.

**POZNÁMKA:** Aplikace nedokáže přehrát nebo zobrazit náhled videí nahraných v režimu RAW. Chcete-li si zobrazit nebo upravit video nahrané v režimu RAW, použijte aplikaci VIRB Edit na počítači.

- **3** Vyberte možnost:
	- Klepnutím do libovolného místa náhledu si video nebo snímek zobrazíte na celé obrazovce.
	- Otočením mobilního zařízení si položku zobrazíte na výšku nebo na šířku.
	- Pokud si prohlížíte 360 °sférický obsah, můžete si posunutím obrazu zobrazit různé části sférického záběru.
	- Vyberete-li video, stisknutím tlačítka spustíte přehrávání.

#### **Přehrávání v režimu virtuální reality (VR)**

360° sférická videa si můžete přehrát v režimu virtuální reality (VR). V režimu VR můžete pohybovat telefonem dokola a sledovat přitom různá místa záběru. Můžete si tak video vychutnat zcela novým způsobem a při každém sledování objevovat stále nové detaily. Pokud byl u videa zaznamenán i prostorový zvuk, při posunu v rámci sférického záběru se posouvá i perspektiva zvuku.

Chcete-li sledování prožít ještě intenzivněji, můžete při přehrávání použít sadu pro virtuální realitu kompatibilní s platformou VR Google Cardboard™. Prostorový zvuk si také lépe užijete ve sluchátkách.

- **1** V galerii aplikace Garmin VIRB vyberte 360° video.
- 2 Vyberte ikonu **DQ**.
- <span id="page-15-0"></span>**3** Vyberte možnost:
	- Chcete-li video sledovat prostřednictvím sady VR, vyberte možnost **Cardboard VR** a vložte telefon do zařízení VR.

Tato možnost vyžaduje náhlavní sadu kompatibilní s platformou VR Google Cardboard.

- Pokud si chcete video přehrát pouze na obrazovce telefonu, vyberte možnost **360°**.
- 4 Tlačítkem spusťte přehrávání.
- **5** Pohybujte telefonem do různých směrů nebo se s náhlavní sadou rozhlížejte kolem sebe. Zobrazí se vám různé části sférického záběru.

Obrazovka telefonu nebo náhlavní sada slouží jako virtuální okno do prostorového záznamu. Můžete se dívat nahoru, dolů, dopředu, dozadu nebo kolem sebe.

#### **Úprava a sdílení videa**

- **1** V galerii aplikace Garmin VIRB vyberte video.
- **2** Vyberte možnost:
	- Používáte-li zařízení Apple, vyberte možnost  $\hat{p}$ .
	- Používáte-li zařízení se systémem Android, vyberte možnost $\leq$

Zobrazí se stránka úprav. Záložky v dolní části stránky umožňují úpravu různých prvků videa.

- **3** Vyberte možnost:
	- Chcete-li upravit orientaci videa a stabilizaci obrazu, vyberte možnost  $\blacksquare$
	- Chcete-li video oříznout, vyberte možnost Φ.
	- Chcete-li upravit rychlost přehrávání, vyberte možnost  $\Diamond$ .
	- Chcete-li upravit hlasitost nahraného zvuku nebo přidat hudbu na pozadí, vyberte možnost J.
	- Chcete-li upravit překryvné vrstvy G-Metrix, vyberte možnost $\odot$ .
- **4** Po dokončení úprav videa vyberte možnost **Další**.

Aplikace video zpracuje. Tato operace může chvíli trvat, podle toho, jak je video dlouhé.

**TIP:** Ve výchozím nastavení aplikace video zpracovává podle profilu kvality daného mobilního zařízení. Pokud chcete video uložit nebo sdílet v plné kvalitě, můžete zvolit možnost Přepnout na nejvyšší kvalitu.

- **5** Po dokončení zpracování zvolte požadovanou možnost:
	- Chcete-li video uložit do svého mobilního zařízení, vyberte možnost rh
	- Chcete-li video sdílet na sociální síti (zařízení Apple), vyberte možnost rî1.
	- Chcete-li video sdílet na sociální síti (zařízení se systémem Android), vyberte možnost <.

### **Připojení k síti Wi**‑**Fi**

#### *OZNÁMENÍ*

Připojíte-li se k veřejné nebo nezabezpečené síti, k vašim videím a datům ze snímačů mohou získat přístup cizí osoby. Při připojování k nezabezpečeným sítím buďte opatrní.

Chcete-li kameru ovládat prostřednictvím stávající sítě Wi‑Fi, musí být tato síť nastavena tak, aby spolu mohla jednotlivá připojená zařízení navzájem komunikovat.

Pomocí aplikace Garmin VIRB můžete zapojit kameru VIRB do sítě Wi‑Fi. Může se jednat například o domácí nebo firemní síť.

Po připojení do sítě Wi‑Fi komunikuje aplikace Garmin VIRB s kamerou prostřednictvím této sítě. Pokud síť nabízí přístup na internet, můžete díky této funkci využívat na mobilním zařízení přístup k internetu a přitom zároveň ovládat zařízení pomocí aplikace Garmin VIRB.

**TIP:** Pokud bezdrátový router nebo přístupový bod podporuje technologii WPS (Wi‑Fi Protected Setup), můžete kameru snadno a rychle připojit přímo k síti Wi‑Fi i bez aplikace Garmin VIRB (*Přímé připojení k síti Wi*‑*[Fi prostřednictvím technologie](#page-19-0) WPS*[, strana 16\)](#page-19-0).

- **1** Připojte kameru k aplikaci Garmin VIRB (*[Připojení k aplikaci](#page-10-0) Garmin [VIRB pomocí nastavení Wi](#page-10-0)*‑*Fi*, strana 7).
- 2 V hledáčku aplikace Garmin VIRB vyberte možnost  $\phi$  > **Připojení k síti Wi-Fi**.

Zobrazí se seznam přístupových bodů Wi‑Fi v okolí.

**3** Vyberte požadovanou síť Wi‑Fi a zadejte heslo sítě. Aplikace a kamera se k této síti Wi‑Fi připojí.

Aplikace i kamera ukládají informace o síti a při příštím zapnutí kamery v dosahu dané sítě se opět automaticky propojí. Uložené sítě se zobrazují v menu Wi-Fi kamery.

Pokud máte další kamery VIRB, můžete je do sítě přidat a pomocí aplikace Garmin VIRB je ovládat všechny (*[Přidání](#page-16-0)  [kamery do sítě](#page-16-0)*, strana 13).

#### **Zapnutí nebo vypnutí technologie Wi**‑**Fi**

V hlavním menu vyberte možnost **Bezdrátová spoj.** > **Wi-Fi**  a zapněte přepínač **Wi-Fi**.

**TIP:** Technologii Wi‑Fi můžete také zapnout přidržením tlačítka ▶ po dobu dvou sekund.

Když je technologie Wi‑Fi zapnutá, na domovské obrazovce se zobrazuje ikona  $\hat{\mathcal{F}}$  a stavová kontrolka pravidelně modře bliká.

#### **Změna připojení Wi**‑**Fi**

Když se připojíte k síti Wi‑Fi, zobrazí se společně s ostatními uloženými sítěmi v menu Wi-Fi kamery. Připojení Wi‑Fi můžete ručně změnit a připojit se k jiné uložené síti nebo můžete kameru nastavit, aby vysílala vlastní přístupový bod.

- **1** V hlavním menu vyberte možnost **Bezdrátová spoj.** > **Wi-Fi**.
- **2** Seznamem připojení Wi‑Fi můžete procházet pomocí tlačítek  $a$ .
- **3** Vyberte možnost:
	- Chcete-li vytvořit vlastní přístupový bod kamery a odpojit kameru od ostatních sítí, vyberte přístupový bod.

Vedle názvu přístupového bodu se zobrazí symbol ...

• Chcete-li zrušit přístupový bod kamery a připojit se k bezdrátové síti, vyberte požadovanou uloženou síť.

#### **Odebrání sítě Wi**‑**Fi**

Pomocí aplikace Garmin VIRB můžete odebrat uloženou síť a z kamery ji odstranit.

**1** Připojte kameru k aplikaci Garmin VIRB a v hledáčku vyberte možnost  $\Omega$  > Připojení k síti Wi-Fi.

Uložené sítě se zobrazí v horní části seznamu pod záhlavím Připojit se automaticky k.

**2** Vyberte možnost **Odebrat** vedle sítě, kterou chcete z kamery odstranit.

Když síť odeberete, kamera se k ní již nebude připojovat automaticky.

#### **Síť více kamer**

Můžete vytvořit síť několika kamer VIRB a všechny kamery ovládat pomocí aplikace Garmin VIRB. Můžete přepínat mezi jednotlivými kamerami a u každé si zobrazit hledáček a ovládat ji.

Chcete-li připojit více kamer, musí být všechny kamery zapojeny do stejné sítě nebo ke stejnému přístupovému bodu jako vaše mobilní zařízení.

Síť můžete nastavit pomocí funkce přístupového bodu jedné z kamer VIRB. Aplikace i všechny kamery se připojí k tomuto přístupovému bodu.

<span id="page-16-0"></span>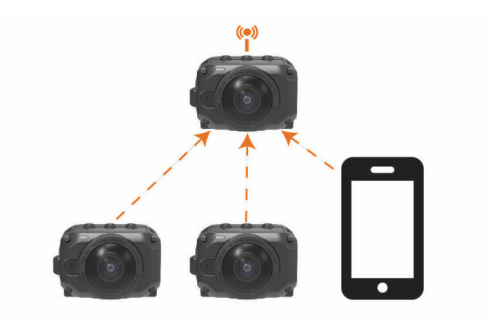

Síť kamer také můžete vytvořit pomocí stávající sítě Wi‑Fi. Aplikace i všechny kamery se připojí k síti Wi‑Fi. Tato možnost je výhodná, pokud chcete mít na svém mobilním zařízení během ovládání kamer zároveň i přístup na internet.

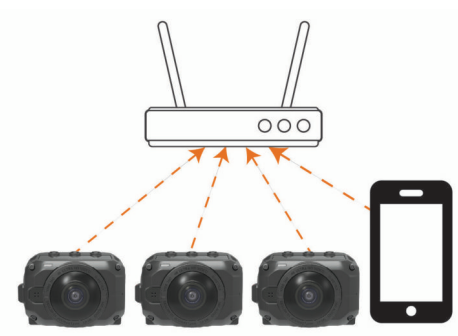

#### **Nastavení kamerové sítě**

Síť více kamer můžete nastavit pomocí funkce přístupového bodu jedné z kamer VIRB. Pomocí aplikace VIRB pak můžete ovládat všechny kamery prostřednictvím tohoto přístupového bodu.

Při prvním použití několika kamer s aplikací Garmin VIRB musíte nejprve nastavit přístupový bod kamery a k tomuto bodu pak připojit ostatní kamery.

- **1** Zapněte první kameru a aktivujte u ní technologii Wi‑Fi (*[Zapnutí nebo vypnutí technologie Wi](#page-15-0)*‑*Fi*, strana 12). Kamera vytvoří přístupový bod Wi‑Fi. Kameru zatím nepřipojujte k aplikaci.
- **2** Zapněte druhou kameru a připojte ji k aplikaci (*[Připojení](#page-10-0)  k aplikaci Garmin [VIRB pomocí nastavení Wi](#page-10-0)*‑*Fi*, strana 7). Kamera se připojí k aplikaci a zobrazí se její hledáček.
- **3** V hledáčku aplikace Garmin VIRB vyberte možnost  $\phi$  > **Připojení k síti Wi-Fi**.

Zobrazí se seznam přístupových bodů Wi‑Fi v okolí.

**4** Vyberte přístupový bod vysílaný první kamerou a zadejte jeho heslo.

**TIP:** Název a heslo přístupového bodu se zobrazí na obrazovce první kamery.

Aplikace a druhá kamera se k tomuto bodu připojí. Aplikace komunikuje s oběma kamerami prostřednictvím přístupového bodu. Pomocí ikony v hledáčku můžete přepínat mezi jednotlivými připojenými kamerami (*Přepnutí kamery*, strana 13).

Aplikace i kamery ukládají informace o síti Wi‑Fi. Při příštím zapnutí kamer nejprve aktivujte příslušný přístupový bod a poté zapněte všechny ostatní kamery. Ostatní kamery se připojí automaticky.

Pokud máte další kamery VIRB, můžete je do kamerové sítě přidat (*Přidání kamery do sítě*, strana 13).

#### **Přidání kamery do sítě**

Chcete-li přidat kameru do sítě kamer, musíte nejprve provést jednu z následujících akcí:

- Nastavit síť kamer pomocí přístupového bodu kamery VIRB (*Nastavení kamerové sítě*, strana 13).
- Zapojit jednu či více kamer a aplikaci Garmin VIRB do sítě Wi‑Fi (*[Připojení k síti Wi](#page-15-0)*‑*Fi*, strana 12).

Když je aplikace Garmin VIRB připojena ke kamerám prostřednictvím síťového přístupového bodu, můžete do sítě kamer přidávat další kamery.

- **1** Nejprve zapněte kamerovou síť. Poté zapněte novou kameru.
- **2** Na nové kameře aktivujte technologii Wi‑Fi (*[Zapnutí nebo](#page-15-0)  [vypnutí technologie Wi](#page-15-0)*‑*Fi*, strana 12). Nová kamera vytvoří přístupový bod Wi‑Fi.
- **3** Na svém mobilním zařízení přejděte do nastavení Wi‑Fi a připojte se k přístupovému bodu, který vysílá nová kamera. **TIP:** Název a heslo přístupového bodu se zobrazí na obrazovce nové kamery.

Podrobnější informace ohledně připojení mobilního zařízení do sítě Wi‑Fi najdete v návodu k obsluze příslušného mobilního zařízení.

- **4** Na svém mobilním zařízení spusťte aplikaci Garmin VIRB. Zobrazí se hledáček nové kamery.
- **5** Vyberte možnost > **Připojení k síti Wi-Fi**.

Zobrazí se seznam přístupových bodů Wi‑Fi v okolí.

**6** Vyberte síť nebo přístupový bod Wi‑Fi stávající sítě kamer a zadejte příslušné heslo.

Může se jednat o přístupový bod jiné kamery VIRB nebo o síť Wi‑Fi.

Aplikace a nová kamera se k této síti připojí. Pomocí ikony v hledáčku můžete přepínat mezi jednotlivými připojenými kamerami (včetně nové kamery) (*Přepnutí kamery*, strana 13).

#### **Přepnutí kamery**

Když je k aplikaci Garmin VIRB připojeno více kamer, můžete mezi jednotlivými kamerami přepínat a ovládat je samostatně. U aktivní připojené kamery máte k dispozici hledáček, ovládací prvky a nastavení.

- 1 V hledáčku stiskněte ikonu
- **2** Vyberte název kamery. Zobrazí se hledáček vybrané kamery.

## **Dálkový ovladač**

Spuštění či zastavení nahrávání a pořizování snímků pomocí kamery VIRB můžete ovládat i na dálku pomocí doplňkového dálkového ovladače VIRB nebo kompatibilního zařízení Garmin s funkcí dálkového ovladače VIRB, například hodinek, zařízení pro sledování aktivity nebo navigace. Pomocí kamery VIRB také můžete ovládat další kameru nebo kamery VIRB. Podrobnější informace o kompatibilitě vybraného dálkového ovladače VIRB naleznete v příslušném návodu k obsluze zařízení Garmin.

Dálkové ovládání VIRB je přenosné zařízení s možností upevnění, kterým můžete kameru VIRB ovládat prostřednictvím bezdrátové technologie ANT+. Je vybaveno hmatově odlišenými tlačítky, kterými můžete spustit nebo zastavit nahrávání nebo pořídit snímek, aniž byste museli na ovládání pohlédnout. Dálkový ovladač VIRB můžete zakoupit na webu [garmin.com](http://garmin.com/virb) [/virb.](http://garmin.com/virb)

#### **Dálkové ovládání kamery VIRB**

Podle těchto pokynů můžete aktivovat funkci dálkového ovládání vaší kamery nebo hlavní kamery. Pokud máte více kamer, prostudujte si pokyny, jak dálkově ovládat větší počet kamer (*[Ovládání většího počtu kamer VIRB](#page-17-0)*, strana 14).

<span id="page-17-0"></span>**1** Na kameře vyberte v hlavním menu možnost **Bezdrátová spoj.** > **Dálkové ovládání** a aktivací přepínače zapněte funkci dálkového ovladače.

Kamera vyhledá hlavní kameru VIRB v okolí.

- 2 Po vypršení časového limitu vyhledávání zvolte možnost **X**. Zobrazí se nastavení dálkového ovladače a kamera bude nastavena jako hlavní kamera VIRB.
- **3** Vyberte možnost:
	- Na kompatibilním zařízení Garmin spusťte funkci nebo aplikaci VIRB. Další informace naleznete v návodu k obsluze pro zařízení.
	- Na dálkovém ovladači VIRB postupujte podle pokynů pro párování v návodu k příslušenství.

### **Ovládání většího počtu kamer VIRB**

Pomocí jedné kamery VIRB můžete ovládat další kameru nebo kamery VIRB. Můžete tak provést jednu akci na více kamerách současně.

Při ovládání několika kamer je nutné vybrat hlavní kameru. Tato kamera ovládá všechny ostatní kamery, které pak nazýváme přídavnými kamerami. Když začnete nahrávat nebo snímat pomocí hlavní kamery, ve stejný okamžik začnou nahrávat nebo snímat také přídavné kamery. Když vydáte vzdálený příkaz pomocí dálkového ovladače VIRB nebo kompatibilního zařízení Garmin, hlavní kamera tento příkaz přijme a rozešle jej do všech přídavných kamer.

- **1** Umístěte všechny kamery VIRB tak, aby od sebe nebyly vzdáleny více než 3 metry (10 stop).
- **2** Na hlavní kameře VIRB vyberte v hlavním menu možnost **Bezdrátová spoj.** > **Dálkové ovládání** a aktivací přepínače zapněte funkci dálkového ovladače.

Kamera vyhledá hlavní kameru VIRB v okolí.

- **3** Po vypršení časového limitu vyhledávání zvolte možnost **X**. Zobrazí se nastavení dálkového ovladače a kamera bude nastavena jako hlavní kamera VIRB.
- **4** Zavřete menu a vraťte se na domovskou obrazovku.
- **5** Na přídavné kameře VIRB vyberte možnost **Bezdrátová spoj.** > **Dálkové ovládání** a aktivací přepínače zapněte funkci dálkového ovladače.

Kamera vyhledá hlavní kameru VIRB a automaticky se k ní připojí jako přídavná kamera.

**TIP:** Pokud je u kamery nastaven nesprávný režim, můžete jej v nabídce **Typ zařízení VIRB** přepnout (Hlavní zař. VIRB/ Rozšířené VIRB).

- **6** Opakujte krok 5 u každé přídavné kamery.
- **7** Po dokončení připojení všech kamer vyberte požadovanou možnost:
	- Nahrávání na všech kamerách zapnete nebo vypnete pomocí přepínače nahrávání na hlavní kameře.
	- Chcete-li na všech kamerách pořídit snímek, stiskněte tlačítko fotografování na hlavní kameře.
	- Pokud budete chtít všechny kamery ovládat na dálku, spárujte dálkový ovladač VIRB nebo kompatibilní zařízení Garmin s hlavní kamerou (*[Dálkové ovládání kamery VIRB](#page-16-0)*, [strana 13\)](#page-16-0).

### **Zapnutí funkce dálkové aktivace**

Funkce Aktivace zapnuta vám umožní kameru nevypínat, ale nastavit režim s velmi nízkou spotřebou. Pomocí dálkového ovladače pak můžete kameru probudit a zahájit nahrávání nebo pořídit snímek.

**POZNÁMKA:** Tato funkce spotřebovává malé množství energie baterie. Aby nedošlo k vybití baterie, tuto funkci nezapínejte

trvale. Pokud kameru nepoužíváte nebo ji ukládáte na noc či na delší dobu, vypněte ji.

#### Vyberte možnost **Bezdrátová spoj.** > **Dálkové ovládání** > **Aktivace zapnuta**.

Když nyní kameru vypnete, přejde do režimu dálkové aktivace.

### **Snímače ANT+**

Vaše zařízení lze používat s bezdrátovými snímači ANT+. Další informace o kompatibilitě a nákupu volitelných snímačů naleznete na webových stránkách <http://buy.garmin.com>.

#### **Párování snímačů ANT+**

Když se svým zařízením spárujete kompatibilní snímač ANT+, údaje ze snímače jsou zaznamenávány v podobě dat G-Metrix.

- **1** Nasaďte si soupravu snímače srdečního tepu a nainstalujte a aktivujte snímač.
- **2** Umístěte kameru do 3 m (10 stop) od snímače.
- **3** V hlavním menu vyberte možnost **Bezdrátová spoj.** > **Snímače** > **Přidat novou pol.**.

Kamera rozpozná snímač a jeho název se zobrazí na obrazovce.

**4** Vyberte název snímače a zvolte možnost ✔. Po spárování snímače se zařízením se stav snímače změní na Připojeno.

Po prvním spárování zařízení ANT+ jej kamera příště automaticky rozpozná a připojí se k němu, pokud bude aktivní a v dosahu.

#### **Odebrání spárovaných snímačů ANT+**

- **1** V hlavním menu vyberte možnost **Bezdrátová spoj.** > **Snímače**.
- **2** Vyberte snímač.
- **3** Vyberte možnost **Zapomenout zařízení** > .

### **Zařízení Bluetooth**

### **Připojení externího bezdrátového mikrofonu**

Ke kameře VIRB můžete připojit sadu handsfree Bluetooth.

- **1** V hlavním menu vyberte možnost **Bezdrátová spoj.** > **Bluetooth** > **Stav** a zapněte bezdrátovou technologii Bluetooth.
- **2** Vyberte možnost **Přidat novou pol.**.
- **3** Vyberte bezdrátové zařízení, které chcete spárovat. Jakmile je bezdrátové zařízení spárováno, stav zařízení se změní na Připojeno.

### **Připojení zařízení OBD-II**

Kameru VIRB lze spárovat s kompatibilním palubním diagnostickým zařízením (OBD-II) ELM327 Bluetooth a nahrávat automobilová data z vozu kompatibilního se zařízením OBD-II.

**POZNÁMKA:** Různá vozidla poskytují různá data. S kamerou nemusí být kompatibilní všechna vozidla a všechna zařízení OBD-II.

**1** Nainstalujte zařízení OBD-II kompatibilní s modelem ELM327 do portu OBD-II vašeho vozidla.

**TIP:** Informace o umístění portu OBD-II a instalaci zařízení OBD-II naleznete v návodu k obsluze vozidla a v návodu k obsluze zařízení OBD-II.

**2** Je-li třeba, aktivujte na zařízení OBD-II režim párování. **TIP:** Postup aktivace režimu párování u zařízení OBD-II je uveden v uživatelské příručce k tomuto zařízení.

- <span id="page-18-0"></span>**3** V hlavním menu kamery VIRB vyberte možnost **Bezdrátová spoj.** > **Bluetooth** > **Stav** a zapněte bezdrátovou technologii Bluetooth.
- **4** Vyberte možnost **Přidat novou pol.**.
- **5** Vyberte zařízení OBD-II, které chcete spárovat.

**TIP:** Pokud se vaše zařízení OBD-II v seznamu neobjeví, zkontrolujte, zda je u něj stále aktivní režim párování, a znovu vyhledejte dostupná zařízení.

Jakmile je zařízení OBD-II spárováno, stav zařízení se změní na Připojeno.

#### **Odebrání spárovaných zařízení Bluetooth**

- **1** V hlavním menu vyberte možnost **Bezdrátová spoj.** > **Bluetooth**.
- **2** Vyberte bezdrátové zařízení.
- **3** Vyberte možnost **Zapomenout** > ✔.

### **Aplikace VIRB Edit**

Aplikace VIRB Edit nabízí snadný přístup k následujícím nástrojům a službám pro vaše zařízení:

- Kontrola a úprava zaznamenaných videí
- Stabilizace obrazu již nahraných videí
- Přidávání ukazatelů, grafů a dalších funkcí G-Metrix
- Přidávání názvů a přechodů
- Úprava videí z většího počtu kamer
- Aktualizace softwaru a funkcí
- Další funkce úprav, sdílení a přehrávání

Aplikace VIRB Edit je k dispozici pro počítače Windows® a Mac®. Další informace naleznete na webu [garmin.com/VIRBEdit](http://garmin.com/VIRBEdit),

### **Přizpůsobení zařízení**

#### **Menu nastavení**

#### *OZNÁMENÍ*

Vyberte možnost > **Nastavení**.

- **Ohnisko panor.**: Nastavuje ohniskovou vzdálenost pro spojení záběrů 360° videa (*[Změna ohniskové vzdálenosti pro spojení](#page-7-0)  záběrů*[, strana 4](#page-7-0)).
- **Hlasové ovládání**: Umožňuje ovládat kameru hlasovými příkazy (*[Hlasové ovládání](#page-9-0)*, strana 6).
- **Světlo při zázn.**: Zapíná nebo vypíná kontrolku při nahrávání. Tato funkce se hodí například při nahrávání ve tmě, neboť eliminuje rušivé světlo kontrolky.
- **Tóny**: Vypíná a zapíná tóny kamery. Když je toto nastavení zapnuto, jednotlivé akce a stavy kamery (například pořízení snímku, zahájení nahrávání nebo připojení k jinému zařízení) jsou ohlašovány zvukovými tóny.
- **Samospoušť**: Nastavuje délku prodlevy samospouště při fotografování.
- **Mikrofon**: Umožňuje změnit režim mikrofonu nebo mikrofon zcela vypnout (*[Režimy mikrofonu](#page-8-0)*, strana 5).
- **Systém**: Umožňuje změnit systémová nastavení, například jazyk, jednotky, region nebo GPS.
- **Karta SD**: Umožňuje zobrazit detailní informace o vložené paměťové kartě nebo kartu naformátovat.
- **Informace o**: Zobrazuje důležité informace o softwaru, ID zařízení, informace o předpisech a údaje o kompatibilitě.

#### **Formátování paměťové karty**

#### *OZNÁMENÍ*

Vymazaná data není možné obnovit.

Paměťovou kartu instalovanou v kameře můžete naformátovat a vymazat tak všechny fotografie, videa a ostatní data. Paměťovou kartu může být nutné naformátovat i před prvním použitím kamery.

V hlavním menu vyberte možnost **Nastavení** > **Karta SD** > **Formátovat kartu > √.** 

#### **Nastavení systému**

V hlavním menu vyberte možnost **Nastavení** > **Systém**.

**GPS**: Umožňuje kameře určit vaši polohu, rychlost a nadmořskou výšku pomocí satelitních signálů systému GPS. Když je toto nastavení aktivní, kamera při nahrávání nebo fotografování vkládá do dat G-Metrix údaje GPS.

**POZNÁMKA:** Kdykoli je funkce GPS zapnuta, kamera nahrává údaje o pozici GPS. Společnost Garmin tato data neukládá.

**Jazyk**: Nastaví jazyk textu na obrazovce.

- **Jednotky**: Nastavuje jednotky měření (metrické nebo imperiální).
- **Automatické vypnutí**: Automaticky kameru vypíná, pokud se po dobu pěti minut nepoužívá.
- **Externí napájení**: Určuje chování kamery při připojení k externímu napájení. Můžete zvolit možnost Režim nabíjení, kdy kamera automaticky přejde do režimu nabíjení, nebo možnost Zapnutí, kdy se kamera automaticky zapne. V režimu nabíjení se obrazovka i všechny funkce vypnou (*[Nabíjení baterie](#page-4-0)*, strana 1).
- **Obnovení nast. z výroby**: Obnoví všechna nastavení na výchozí tovární hodnoty.

### **Informace o zařízení**

#### **Stavové diody LED**

Kontrolky na přední straně kamery označují stav kamery.

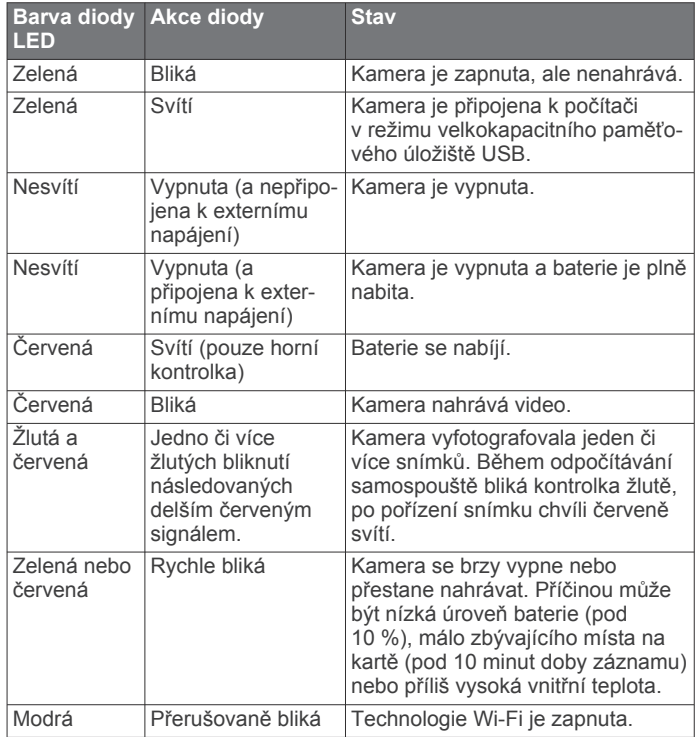

### <span id="page-19-0"></span>**Přímé připojení k síti Wi**‑**Fi prostřednictvím technologie WPS**

#### *OZNÁMENÍ*

Připojíte-li se k veřejné nebo nezabezpečené síti, k vašim videím a datům ze snímačů mohou získat přístup cizí osoby. Při připojování k nezabezpečeným sítím buďte opatrní.

Chcete-li kameru ovládat prostřednictvím stávající sítě Wi‑Fi, musí být tato síť nastavena tak, aby spolu mohla jednotlivá připojená zařízení navzájem komunikovat.

Pokud bezdrátový router nebo přístupový bod podporuje technologii WPS (Wi‑Fi Protected Setup), můžete kameru snadno a rychle připojit přímo k síti Wi‑Fi i bez aplikace Garmin VIRB.

- **1** Umístěte kameru do blízkosti bezdrátového routeru nebo přístupového bodu.
- **2** V hlavním menu kamery vyberte možnost **Bezdrátová spoj.**  > **Wi-Fi**.
- **3** V případě potřeby zapněte síť **Wi-Fi** pomocí přepínače Wi‑Fi. Když je přepínač Wi‑Fi zapnutý, v menu Wi-Fi se zobrazují další možnosti.
- **4** Stisknutím tlačítka ▶ zvolte možnost WPS a potvrďte stisknutím tlačítka **OK**.

Kamera začne vyhledávat sítě Wi‑Fi s technologií WPS.

**5** Do dvou minut aktivujte funkci WPS na bezdrátovém routeru nebo přístupovém bodu.

U většiny samostatných bezdrátových routerů se funkce WPS aktivuje stisknutím tlačítka. Tlačítko bývá označeno zkratkou nebo logem WPS. Pokud je váš přístupový bod součástí jiného typu bezdrátového zařízení, funkce WPS se může aktivovat v nastavení zařízení nebo v menu na obrazovce. Další informace najdete v návodu k obsluze bezdrátového routeru nebo přístupového bodu.

Kamera se připojí k síti Wi‑Fi.

Kamera ukládá informace o síti a při příštím zapnutí v dosahu dané sítě se opět automaticky připojí. Uložené sítě se zobrazují v menu kamery.

### **Centrum podpory Garmin**

Nápovědu a informace, jako jsou například návody k produktům, často kladené dotazy, videa a zákaznická podpora, naleznete na webové stránce [support.garmin.com.](http://support.garmin.com)

### **Aktualizace softwaru**

Pro co nejlepší fungování doporučujeme aktualizovat software vašeho zařízení. Aktualizace softwaru nabízejí změny a vylepšení pro funkce a ovládání zařízení. K aktualizaci softwaru kamery můžete použít kteroukoli z těchto aplikací.

- Mobilní aplikace Garmin VIRB
- Aplikace VIRB Edit pro stolní počítače
- Aplikace Garmin Express™ pro stolní počítače

#### **Aktualizace softwaru kamery pomocí aplikace Garmin VIRB**

**POZNÁMKA:** Chcete-li aktualizovat software kamery, musíte mít v kameře instalovanou kartu microSD.

Software kamery můžete aktualizovat pomocí mobilní aplikace Garmin VIRB. Poté, co aplikaci spárujete s kamerou, aplikace automaticky vyhledává aktualizace a zobrazí upozornění, jakmile je aktualizace k dispozici.

- **1** Jakmile je aktualizace k dispozici, vyberte v aplikaci Garmin VIRB možnost **Stáhnout**.
- **2** Dokončete aktualizaci podle pokynů na obrazovce.

#### **Aktualizace softwaru pomocí služby Garmin Express**

**POZNÁMKA:** Chcete-li aktualizovat software kamery, musíte mít v kameře instalovanou kartu microSD.

Pokud chcete stáhnout a nainstalovat nejnovější aktualizace softwaru pro vaši kameru, můžete použít aplikaci Garmin Express.

- **1** Pokud nemáte aplikaci Garmin Express nainstalovanou ve svém počítači, přejděte na stránku [garmin.com/express](http://www.garmin.com/express) a proveďte její instalaci podle zobrazených pokynů (*Probíhá instalace Garmin Express*, strana 16).
- **2** Posuňte západku ① a otevřete boční kryt.

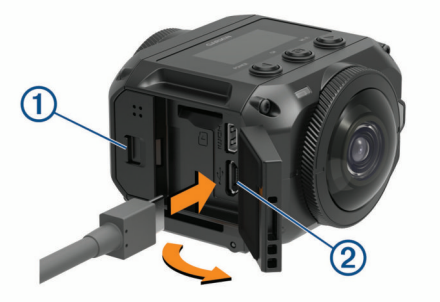

- **3** Připojte zařízení k počítači pomocí kabelu micro-USB. Menší konec kabelu připojte k portu micro-USB 2 na kameře, a větší konec připojte k dostupnému portu USB na počítači.
- **4** Chcete-li kameru zapnout, podržte tlačítko **POWER**. Jakmile se kamera k počítači připojí, objeví se na obrazovce kamery  $-2$ .
- **5** Otevřete aplikaci **G** Garmin Express.
- **6** V aplikaci Garmin Express vyberte možnost **Přidat zařízení**. Aplikace Garmin Express vyhledá vaše zařízení a zobrazí jeho název a sériové číslo.
- **7** Klikněte na možnost **Přidat zařízení**, a podle zobrazených pokynů přidejte své zařízení do aplikace Garmin Express. Po dokončení nastavení zobrazí aplikace Garmin Express aktualizace dostupné pro vaše zařízení.

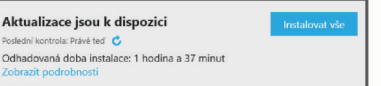

- **8** Vyberte možnost:
	- Chcete-li nainstalovat všechny dostupné aktualizace, klikněte na možnost **Instalovat vše**.
	- Pokud chcete instalovat konkrétní aktualizaci, klikněte na možnost **Zobrazit podrobnosti** a poté vedle požadované aktualizace na možnost **Instalovat**.

Aplikace Garmin Express stáhne a nainstaluje aktualizace do vašeho zařízení.

**9** Dokončete instalaci aktualizací podle pokynů zobrazených během procesu aktualizace.

V průběhu procesu aktualizace může například aplikace Garmin Express požadovat odpojení a opětovné připojení zařízení.

#### *Probíhá instalace Garmin Express*

Aplikace Garmin Express je dostupná pro počítače Windows a Mac.

- **1** Na počítači přejděte na webové stránky [garmin.com/express.](http://garmin.com/express)
- **2** Vyberte možnost:
	- Pokud chcete zobrazit systémové požadavky a ověřit, zda je aplikace Garmin Express kompatibilní s vaším počítačem, vyberte možnost **Systémové požadavky**.
- <span id="page-20-0"></span>• Pokud chcete provést instalaci do počítače Windows, vyberte možnost **Soubor ke stažení pro systém Windows**.
- Pokud chcete provést instalaci do počítače Mac, vyberte možnost **Soubor ke stažení pro systém Mac**.
- **3** Otevřete stažený soubor a postupujte podle pokynů na obrazovce a dokončete instalaci.

### **Technické údaje**

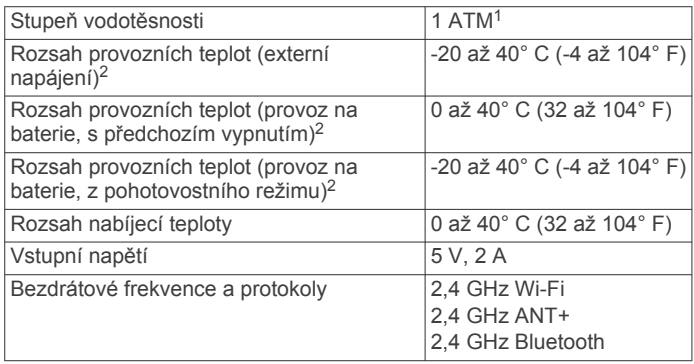

#### *OZNÁMENÍ*

Zařízení není vodotěsné, pokud je otevřena přihrádka na baterie nebo postranní kryt.

#### **Tipy pro práci při nízkých teplotách**

- Při nízkých teplotách dochází k omezení výdrže baterie a snížení výkonu nahrávání. Když teplota baterie klesne pod 0° C (32° F), baterie nebude poskytovat dostatek energie pro nahrávání videa a kamera se může vypnout.
- Pokud chcete výdrž baterie kamery prodloužit a zlepšit výkon nahrávání při nízkých teplotách, skladujte baterii při pokojové teplotě, a to až do okamžiku, kdy ji budete potřebovat. Má-li baterie na začátku nahrávání pokojovou teplotu, teplo vytvářené provozem kamery chrání baterii před přílišným vychladnutím a kamera může fungovat i při teplotách do –  $20^{\circ}$  C ( $-4^{\circ}$  F).
- Baterii můžete skladovat například doma, ve vytápěném vozidle nebo v prázdné vnitřní kapse oblečení. Pokud se kamera vypne kvůli nízké teplotě baterie, můžete baterii zahřát v prázdné kapse nebo v jiném prostředí s pokojovou teplotou.

#### **VAROVÁNÍ**

Nevkládejte baterii do kapsy společně s jinými věcmi, především s kovovými nebo ostrými předměty. Cizí předmět by mohl baterii poškodit. V takovém případě by pak mohlo dojít k poškození zařízení, požáru, poleptání chemickými látkami, úniku elektrolytu nebo zranění.

• Pokud chcete vypnutou kameru skladovat delší dobu v chladném prostředí, baterii vyjměte a uložte při pokojové teplotě až do doby, kdy ji budete znovu potřebovat.

#### **Zobrazení informací o předpisech a údajů o kompatibilitě**

V menu **Informace o** vyberte možnost > > Informace o **předpisech**.

### **Péče o zařízení**

#### *OZNÁMENÍ*

Dejte pozor, aby zařízení nepřišlo do kontaktu s chemickými čistidly, rozpouštědly, benzínem, petrolejem, chemickými odpuzovači hmyzu nebo opalovacími krémy. Tyto chemikálie by mohly poškodit plastové součástky a povrch zařízení.

Pokud je zařízení vystaveno působení chlorované či slané vody, opalovacího krému, kosmetiky, alkoholu nebo jiných nešetrných chemických látek, důkladně je co nejdříve opláchněte čistou vodou. Při delším kontaktu s těmito chemikáliemi by mohlo dojít k poškození plastových součástek a povrchu zařízení.

Neskladujte zařízení na místech, která jsou vystavena zvýšenému působení extrémních teplot, protože by mohlo dojít k jeho poškození.

#### **Kontakt s vodou a vodotěsnost**

Když je kryt přihrádky baterie a postranní kryt správně uzavřen a zajištěn, zařízení má stupeň vodotěsnosti 1 ATM. <sup>1</sup>

Pokud kameru používáte v blízkosti kapalin, dodržujte následující pokyny, aby byla zachována vodotěsnost a nedošlo k poškození zařízení.

- Zařízení není vodotěsné, pokud je otevřena přihrádka na baterie nebo postranní kryt.
- Těsnění a těsnicí plochy krytů musí být čisté a prosté prachu a nečistot.
- Zařízení není vodotěsné, pokud dojde k poškození nebo sejmutí objektivu, upevňovacího kroužku objektivu nebo těsnění objektivu nebo pokud není upevňovací kroužek dostatečně dotažen.

Provedete-li výměnu krycího skla objektivu, těsnění objektivu a těsnicí plochy musí být nepoškozené a bez prachu a nečistot a upevňovací kroužek musí být řádně dotažen (*Výměna krycího skla objektivu*, strana 17).

• Pokud zařízení přijde do kontaktu se slanou či chlorovanou vodou, co nejdříve je důkladně opláchněte.

#### **Čištění zařízení**

- **1** Otřete vnější kryt zařízení měkkým, neabrazivním hadříkem navlhčeným ve vodě.
- **2** Otřete zařízení do sucha.

### **Výměna krycího skla objektivu**

Pokud dojde k poškrábání nebo poškození krycího skla objektivu, můžete je vyměnit. Sada pro výměnu krycího skla objektivu kamery VIRB 360 obsahuje dvě krycí skla objektivu, dvě těsnění a dva upevňovací kroužky. Sadu si můžete zakoupit na webu [garmin.com/virb](http://garmin.com/virb).

**1** Uvolněte upevňovací kroužek otočením proti směru hodinových ručiček.

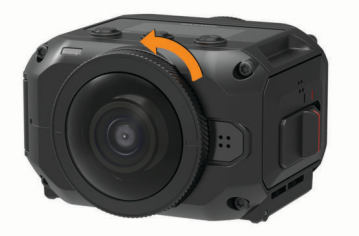

**2** Sundejte upevňovací kroužek, krycí sklo objektivu  $\overline{0}$  a těsnění 2.

<sup>1</sup> Zařízení vydrží tlak odpovídající hloubce 10 m. Další informace najdete na

webové stránce [www.garmin.com/waterrating](http://www.garmin.com/waterrating).<br><sup>2</sup> Rozsah provozních teplot závisí na výchozím nastavení kamery. Rozsah provozních teplot může být ovlivněn řadou faktorů, například typem držáku, nastavením videa nebo nastavením Wi‑Fi. Výkon v chladném prostředí můžete vylepšit, pokud v kameře použijete baterii skladovanou při pokojové teplotě (*Tipy pro práci při nízkých teplotách*, strana 17).

<sup>1</sup> Zařízení vydrží tlak odpovídající hloubce 10 m. Další informace najdete na webové stránce [www.garmin.com/waterrating.](http://www.garmin.com/waterrating)

<span id="page-21-0"></span>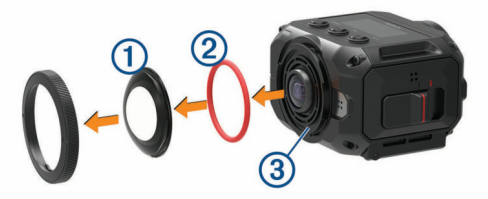

- **3** Důkladně otřete drážku těsnění **3** hadříkem, který nepouští chloupky.
- **4** Na novém krycím skle objektivu, novém těsnění a drážce těsnění nesmí být prach ani jiné nečistoty.

#### *OZNÁMENÍ*

Případné nečistoty na těsnění nebo na těsnicí ploše mohou ohrozit vodotěsnost kamery. Prach či nečistoty mohou poškodit těsnění, které pak nebude plnit svou funkci.

- **5** Nasaďte nové těsnění, krycí sklo objektivu a upevňovací kroužek na kameru.
- **6** Otáčejte upevňovacím kroužkem ve směru hodinových ručiček, dokud nedojde k vyrovnání značek 4 na kameře a na kroužku.

#### *OZNÁMENÍ*

Nebude-li upevňovací kroužek řádně dotažen, kamera nebude vodotěsná.

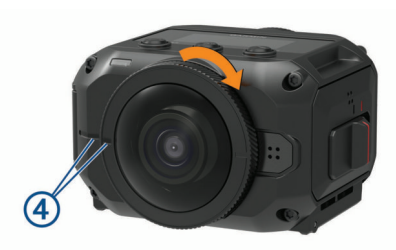

#### **Definice symbolů**

Tyto symboly se mohou zobrazit v zařízení nebo na popiscích příslušenství.

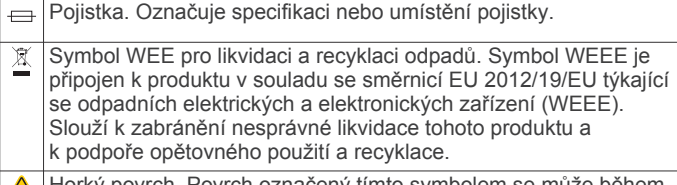

Horký povrch. Povrch označený tímto symbolem se může během provozu velmi zahřívat.

## **Odstranění problémů**

#### **Kamera se nezapne**

• Pokud je kamera připojena k externímu napájení a horní kontrolka stavu nesvítí nebo svítí červeně, zapněte kameru tlačítkem **POWER**.

Kamera se při připojení k externímu napájení automaticky nezapne. Pokud horní kontrolka stavu svítí červeně, kamera se nabíjí. Je-li horní kontrolka stavu vypnutá, baterie je plně nabitá a kamera je vypnutá.

• Pokud se kamera vypne kvůli přehřátí, vyčkejte, než vychladne, a přesuňte se do místa s nižší teplotou nebo vypněte nepotřebné funkce.

Některé funkce, například záznam v rozlišení 5,7K, vyžadují při zpracování větší výkon a omezují schopnost kamery fungovat při vyšších teplotách. Při výchozím nastavení kamera funguje při teplotách do 40° C (104° F).

- Ověřte, zda je správně nainstalována baterie (*[Instalace](#page-4-0)  baterie*[, strana 1\)](#page-4-0).
- Baterii zcela nabijte (*[Nabíjení baterie](#page-4-0)*, strana 1).
- Zkontrolujte, zda je teplota baterie vyšší než 0° C (32° F) (*[Tipy pro práci při nízkých teplotách](#page-20-0)*, strana 17).

#### **Kamera se při provozu zahřívá**

Při běžném používání se kamera může zahřívat, zejména pokud nahrává video ve vysokém rozlišení nebo přenáší signál Wi‑Fi.

#### **Chybějící data G-Metrix**

Některá data G-Metrix vyžadují aktivaci nebo spárování snímačů nebo použití speciálního příslušenství. Některá data G-Metrix nemusí být k dispozici ve všech nahrávaných situacích nebo pokud nenahráváte video.

• Aktivujte GPS (*[Nastavení systému](#page-18-0)*, strana 15) a přejděte na místo s volným výhledem na oblohu.

Informace o poloze, rychlosti, vzdálenosti a nadmořské výšce vyžadují signál GPS.

• Připojte doplňkové snímače ANT+ (*[Párování snímačů ANT+](#page-17-0)*, [strana 14](#page-17-0)).

Některá data jsou k dispozici pouze při připojení kompatibilního snímače ANT+.

#### **Nahrávky videa nepůsobí plynule**

- Pokud záznam vypadá roztřeseně, stabilizujte obraz pomocí aplikace VIRB Edit nebo mobilní aplikace Garmin VIRB.
- Jestliže se nahrávky videa zasekávají nebo přeskakují snímky, použijte doporučenou, vysokorychlostní paměťovou kartu.

Informace o doporučených paměťových kartách naleznete na webu [garmin.com/VIRBcards](http://garmin.com/VIRBcards).

• Zkontrolujte, zda je váš přehrávač nebo přehrávací software schopen plynulého přehrávání videa.

Pokud například chcete přehrát 360° video, zkontrolujte, zda je v příslušném zařízení nebo softwaru možné přehrávat video v rozlišení 5K a 360° video. K přehrávání videa doporučujeme aplikaci VIRB Edit.

• Přeneste video do počítače nebo přehrávacího zařízení.

Některé čtečky karet nedokáží číst data dostatečně rychle, aby bylo možné přehrávat video ve vysokém rozlišení přímo z paměťové karty.

• K přehrávání a úpravě videa používejte aplikaci VIRB Edit. Aplikaci VIRB Edit si můžete stáhnout z webové stránky [garmin.com/VIRBEdit.](http://garmin.com/VIRBEdit)

### **Zařízení se při ukončení nahrávání videa vypne**

Pokud zařízení zapnete posunutím přepínače nahrávání směrem vpřed, posunutím přepínače směrem vzad se zařízení opět vypne. Můžete tak maximalizovat výkon baterie vypnutím zařízení, když zrovna nenahráváte (*[Zapnutí a vypnutí kamery](#page-5-0) [pomocí přepínače nahrávání](#page-5-0)*, strana 2).

#### **Prodloužení výdrže baterie**

- Deaktivujte Wi‑Fi.
- Aktivujte funkci **Automatické vypnutí** v nastaveních systému (*[Nastavení systému](#page-18-0)*, strana 15).
- Vypínejte a zapínejte zařízení pomocí přepínače nahrávání (*[Zapnutí a vypnutí kamery pomocí přepínače nahrávání](#page-5-0)*, [strana 2](#page-5-0)).
- Pokud nepoužíváte funkce ANT+, Wi‑Fi nebo Dálkové probuzení, deaktivujte je.

### **Rejstřík**

#### <span id="page-22-0"></span>**Symboly**

360° video **[4](#page-7-0), [11](#page-14-0)**

#### **A**

aktualizace mapy **[16](#page-19-0)** software **[16](#page-19-0)** Aplikace Garmin VIRB **[7](#page-10-0), [12](#page-15-0), [13](#page-16-0)** připojení **[7](#page-10-0)** Aplikace VIRB **[13](#page-16-0)** připojení **[12,](#page-15-0) [13](#page-16-0)** více kamer **[13](#page-16-0)**

#### **B**

baterie **[15](#page-18-0), [17](#page-20-0)** instalace **[1](#page-4-0)** nabíjení **[1](#page-4-0)** výdrž **[17](#page-20-0), [18](#page-21-0)**

#### **Č**

časosběr, fotografie **[10](#page-13-0), [11](#page-14-0)** čištění zařízení **[17](#page-20-0)**

#### **D**

dálkový ovladač **[13](#page-16-0) [–15](#page-18-0)** držáky **[3](#page-6-0)** stativ **[3](#page-6-0)** vyjmutí **[3](#page-6-0)**

#### **F**

fotografie **[10](#page-13-0)** časosběr **[10](#page-13-0), [11](#page-14-0)** nastavení **[6](#page-9-0), [9](#page-12-0)** noc **[11](#page-14-0)** pořízení fotografie **[5,](#page-8-0) [6](#page-9-0)** samospoušť **[6](#page-9-0)** Travelapse **[10](#page-13-0)** zobrazení **[11](#page-14-0)**

#### **G**

G-Metrix **[6](#page-9-0)** Garmin Express **[16](#page-19-0)** aktualizace softwaru **[16](#page-19-0)** GPS **[2](#page-5-0), [6](#page-9-0)** nastavení **[2](#page-5-0), [15](#page-18-0)**

### **H**

hlasové ovládání **[6](#page-9-0)** tipy **[6](#page-9-0)**

#### **I**

ID zařízení **[15](#page-18-0)** ikony **[2](#page-5-0)**

**J** jazyk **[15](#page-18-0)**

**K** kadence **[6](#page-9-0)** kamera, nastavení **[2](#page-5-0), [10,](#page-13-0) [15](#page-18-0)** Karta microSD. *Viz* paměťová karta

#### **M**

mapy, aktualizace **[16](#page-19-0)** mikrofon **[5](#page-8-0)** připojení **[14](#page-17-0)** mobilní aplikace **[7,](#page-10-0) [12](#page-15-0), [13](#page-16-0)** Mobilní aplikace VIRB **[16](#page-19-0)**

#### **N**

nadmořská výška **[6](#page-9-0)** nahrávání videa **[4](#page-7-0)** nastavení **[9](#page-12-0)** nastavení systému **[9](#page-12-0), [15](#page-18-0)**

#### **O**

objektiv, výměna **[17](#page-20-0)** odstranění, všechna uživatelská data **[15](#page-18-0)** odstranění problémů **[18](#page-21-0)**

#### **P**

paměťová karta **[1](#page-4-0), [15](#page-18-0)** prostorový zvuk **[5](#page-8-0)** prošlé trasy **[6,](#page-9-0) [15](#page-18-0)** přehrávání videa **[11](#page-14-0)** příslušenství **[14](#page-17-0)** přizpůsobení zařízení **[15](#page-18-0)**

#### **R**

režim objektivu **[4](#page-7-0)** rychlost **[6](#page-9-0)**

#### **S**

Snímače ANT+ **[2,](#page-5-0) [6,](#page-9-0) [14](#page-17-0)** párování **[14](#page-17-0)** zapomenutí **[14](#page-17-0)** software aktualizace **[15,](#page-18-0) [16](#page-19-0)** verze **[15](#page-18-0)** souprava VR **[11](#page-14-0)** srdeční tep **[6](#page-9-0)** stupeň vodotěsnosti **[17](#page-20-0)**

#### **T**

technické údaje **[17](#page-20-0)** Technologie Bluetooth **[2,](#page-5-0) [14](#page-17-0), [15](#page-18-0)** teplota **[6](#page-9-0), [17](#page-20-0)** tóny **[15](#page-18-0)** Travelapse, fotografie **[10](#page-13-0)**

### **V**

více kamer **[12,](#page-15-0) [13](#page-16-0)** video **[6](#page-9-0)** 360 stupňů **[4](#page-7-0)** nahrávání **[2,](#page-5-0) [4,](#page-7-0) [8,](#page-11-0) [10,](#page-13-0) [15](#page-18-0)** nastavení **[2,](#page-5-0) [4,](#page-7-0) [5,](#page-8-0) [8,](#page-11-0) [9](#page-12-0)** přehrávání **[11](#page-14-0)** smyčka **[10](#page-13-0)** spojení snímků **[4](#page-7-0)** uplynutí času **[4](#page-7-0)** úprava **[12](#page-15-0), [15](#page-18-0)** vysílání **[5](#page-8-0), [8](#page-11-0)** výstup **[5](#page-8-0)** virtuální realita **[11](#page-14-0)** výkon (síla) **[6](#page-9-0)** vysílání videa **[5,](#page-8-0) [8](#page-11-0)**

### **W**

Wi ‑Fi **[2,](#page-5-0) [12](#page-15-0), [15](#page-18-0)** připojení **[12](#page-15-0), [13,](#page-16-0) [16](#page-19-0) Z** zapínací tlačítko **[2](#page-5-0) Ž** živý přenos videa **[5](#page-8-0), [8](#page-11-0)**

# support.garmin.com

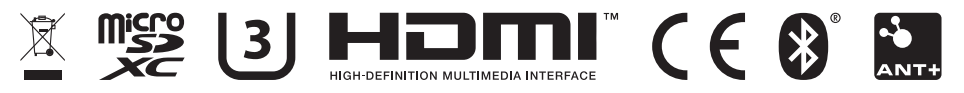

Květen 2020 GUID-7C8599D3-48DE-4599-9EB4-B6217680D3A2 v5